# **Handbuch zu Control-GUI 4.4**

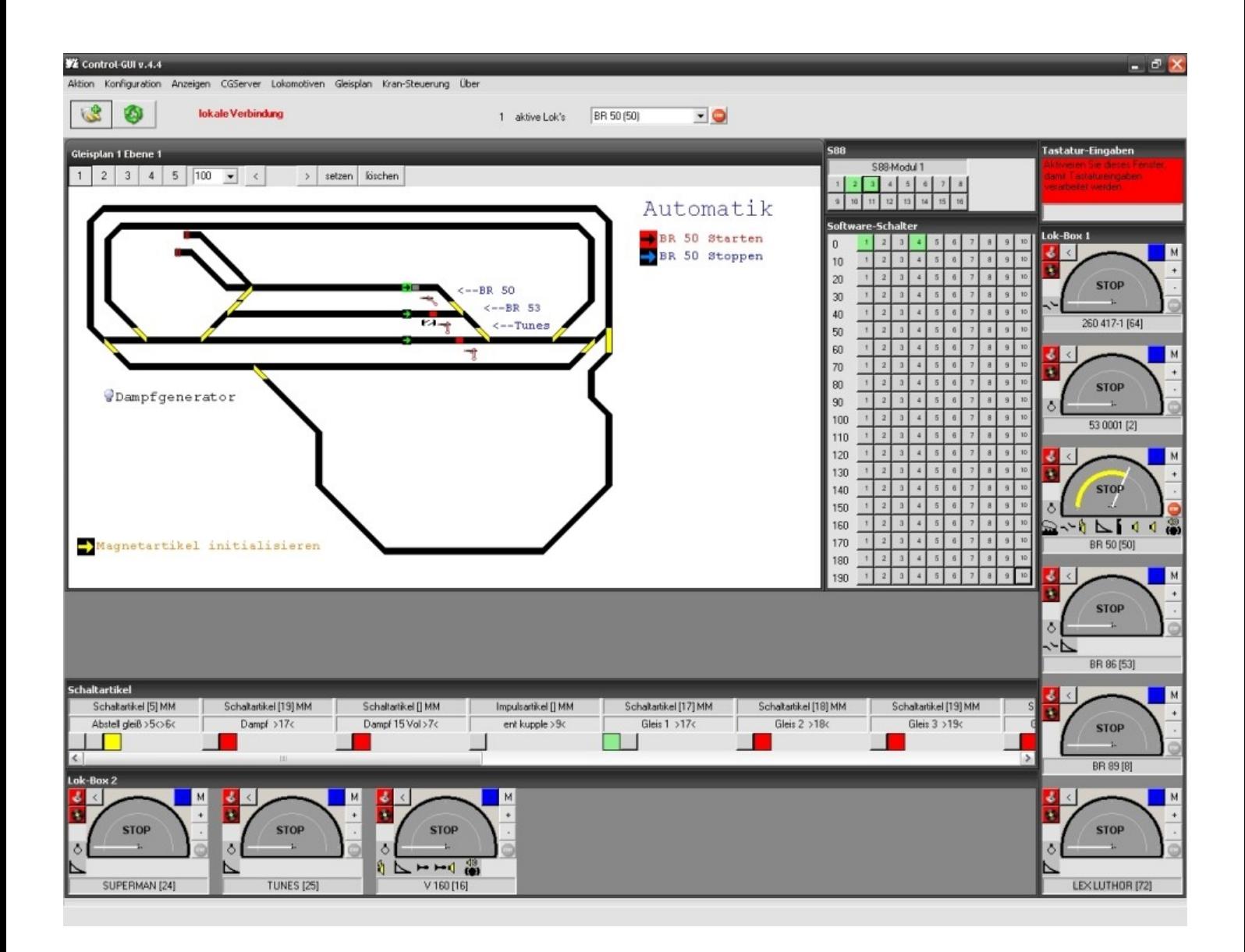

### **Dominik Leierer Juni 2011**

### **Inhaltsverzeichnis**

- 1. Vorwort
- 2. Was ist Control-GUI
- 3. Systemvoraussetzungen
- 4. Anschluss PC $\Leftrightarrow$  Zentrale
- 5. Menüleiste
	- 5.1 Aktion
		- 5.1.1 Init/Deinit
		- 5.1.2 Stop
		- 5.1.3 Gleisplan-Editor
		- 5.1.4 Beenden
	- 5.2 Konfiguration
		- 5.2.1 Verbindungsoptionen
		- 5.2.2 Lok-Auswahl
		- 5.2.3 Schaltartikel-Auswahl
		- 5.2.4 S88-Auswahl
		- 5.2.5 Drehscheibe
		- 5.2.6 Schaltbedingungen
		- 5.2.7 Einstellungen
		- 5.2.8 Kransteuerung
	- 5.3 Anzeigen
		- 5.3.1 Verbindungs-Log
		- 5.3.2 Schaltartikel
		- 5.3.3 S88
		- 5.3.4 Software-Schalter
		- 5.3.5 Drehscheibe

- 5.3.6 Central Station Bildschirm
- 5.3.7 Status
- 5.3.8 Konfiguration
- 5.3.9 Tastatur-Eingaben
- 5.4 CG Server/Central Station
	- 5.4.1 Konfiguration Sichern
	- 5.4.2 Konfiguration wiederherstellen
	- 5.4.3 Firmware einspielen
	- 5.4.4 Status
	- 5.4.5 Daten für lokalen Server bereitstellen
- 5.5 Lokomotiven
- 5.6 Gleisplan
- 5.7 Kransteuerung
- 5.8 Über...
- 5.9 Hauptfenster
- 6. Farbtabelle

#### **1. Vorwort**

Durch einen Zufall (esu.eu) bin ich auf dieses Programm aufmerksam geworden. Kurzentschlossen habe ich es installiert und war sehr angenehm von der Funktionsvielfalt überrascht.

Meine große Hochachtung an Herrn Christian Rommel, der uns die Möglichkeit bietet, dieses Steuerprogramm kostenfrei zu benutzen.

Ich hatte meine Probleme alles zu verstehen, so ist die Idee gereift, ein kleines Handbuch zu erstellen.

Dieses Handbuch ist eine Mischung aus Textauszügen der bereits vorhandenen Unterlagen, wie z.B. den Kurzanleitungen, aus den Forenbeiträgen und eigenen Testerfahrungen. Der Aufbau hält sich exakt an die Programmstruktur, d.h. jeder einzelne Menüpunkt im Hauptbild-(Fenster) und den zugehörigen Funktionen werden einzeln beschrieben.

Leider ist es noch lückenhaft, aber ich werde stets versuchen die letzten Lücken zu schließen. Wenn eine neue Version von Control-GUI erscheint, werde ich so schnell wie möglich das Handbuch auf den Aktuellen Stand bringen.

Besonders großen Wert wurde auf Praxisbeispiele (aus den Testerfahrungen) gelegt, damit auch "Einsteiger" eventuelle Verständnisprobleme besser verstehen.

Ich hoffe, dass dieses Handbuch dazu beiträgt, dass dieses fantastische Steuerungs-Programm von vielen neuen Anwendern eingesetzt wird.

#### **Mein Wunsch**

Falls noch jemand Fehler entdeckt oder Infos weiß, die noch ins Handbuch gehören, kann mir eine E-Mail Schreiben.

Meine E-Mail Adresse: [KriegerLink@go4more.de](mailto:KriegerLink@go4more.de)

#### **2. Was ist Control-GUI**

Control GUI ist ein Programm zur Steuerung einer Modellbahnanlage in Verbindung mit den Zentralen von ESU (…………) oder Märklin (…………..)

#### Merkmale:

Automatisches einlesen aller in der Zentrale hinterlegten Elemente, z.B.:

Rollartikel (alle Lokomotiven-Varianten)

Schaltartikel (Weichen, Entkupplungsgleis, Signale, … usw.)

S88 Rückmelder (Schaltkontakte Reedkontakte, …. usw.)

Abfrage der Nutzungsdauer (ideal für Wartungsintervalle)

Zweisprachig (Englisch und Deutsch)

Gleiseditor zur Erstellung des realen Abbildes der eigenen Anlage incl. mit selbst erstellten eigenen Gleisobjekten

Die Steuerung der Lokomotiven können mit Bild dargestellt werden

Automatische Ermittlung von variablen Fahrwegen

#### **3. Systemvoraussetzung**

Es sind alle handelsüblichen PC´s verwendbar, mit:

- ➔ Betriebssystem Windows 2000, Windows XP, Windows Vista, Windows 7
- ➔ Unter Windows 2000/XP muss .NET Framework 2.0 und DirectX 9.0c installiert sein.
- **→ LAN Anschluss im TCP/IP Protokoll**

### **4. Anschluss PC**  $\Leftrightarrow$  **Zentrale**

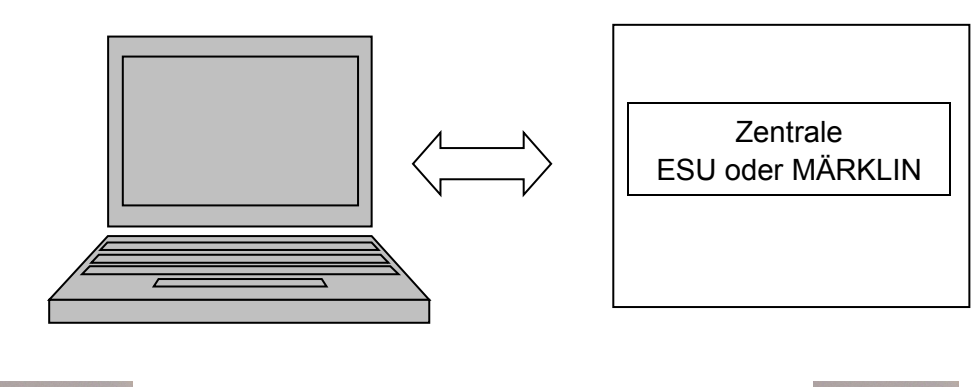

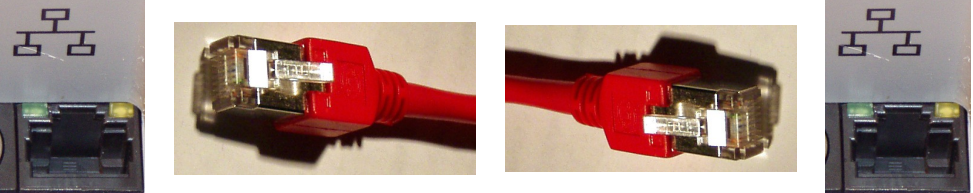

Nach dem Programmstart sind zuerst die Verbindungsoptionen einzustellen

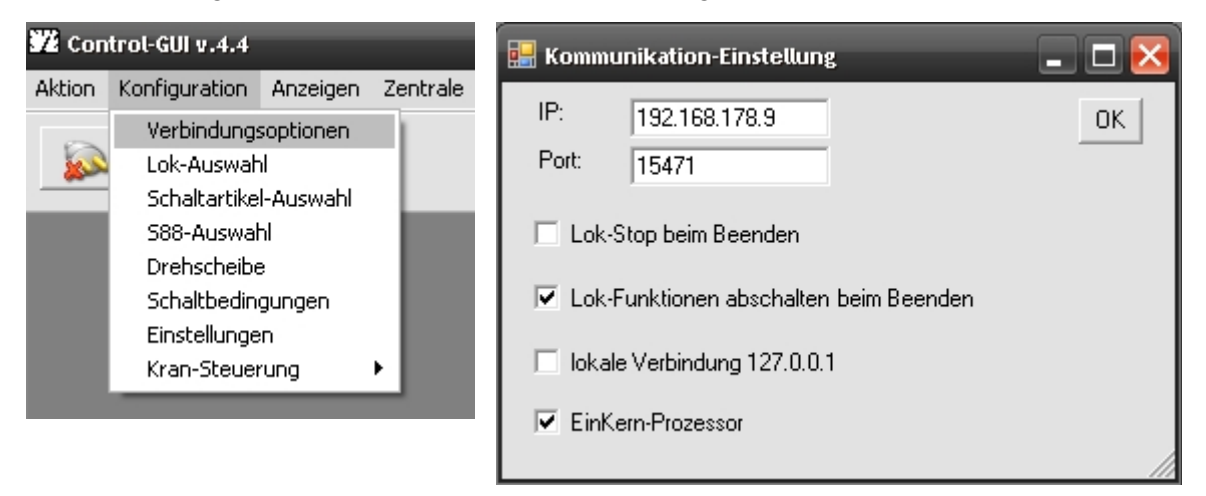

Die IP-Adresse ist von der jeweiligen Zentrale zu entnehmen (s. Handbuch) und einzugeben

Es ist nun schaltbar, ob alle fahrenden Loks beim Beenden gestoppt werden, bzw. ihre Fahrt fortsetzen.

Es kann nun definiert werden, dass alle aktiven Lok-Funktionen beim Beenden der Verbindung abgeschaltet werden.

Über die Verbindungsoptionen kann nun mit einem kleinen Häkchen definiert werden, ob die eingestellte IP-Adresse oder die lokale Verbindung (CGServer – 127.0.0.1) benutzt werden soll. Dadurch bleibt bei Tests mit CGServer Eure IP erhalten.

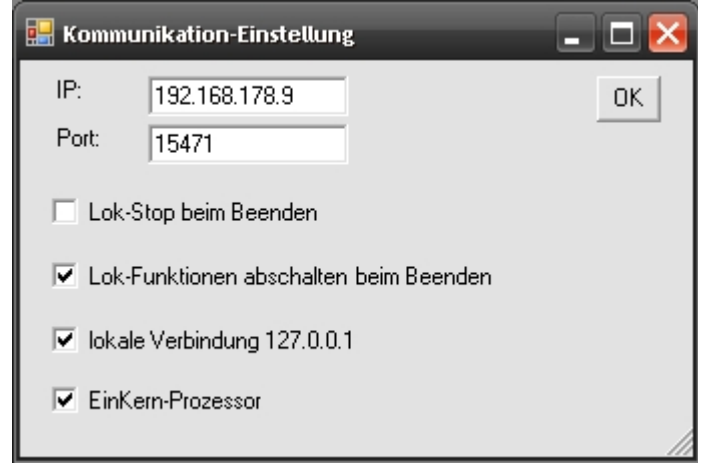

Aufgrund diverser Unterschiede zwischen Ein- und Mehr-Kern-Prozessor-Maschinen könnt ihr nun eine entsprechende Einstellung vornehmen. Durch diese Einstellung verändert sich beispielsweise die Startgeschwindigkeit von Control-Gui sehr stark. Probiert einfach beide Einstellungen aus.

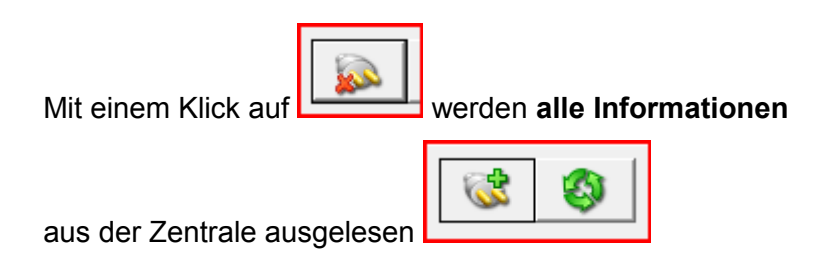

#### **5. Menüleiste**

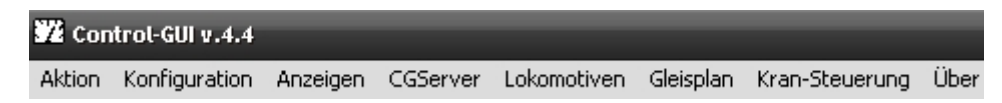

#### **5.1 Aktion**

#### **5.1.1 Init/Denit**

Control-GUI über das Steckdosen Symbol oder über das Menü **Datei --> Init** starten

Voraussetzung: CGServer ist aktiviert, hierfür gibt es den CGServer, der im Download mit enthalten ist.

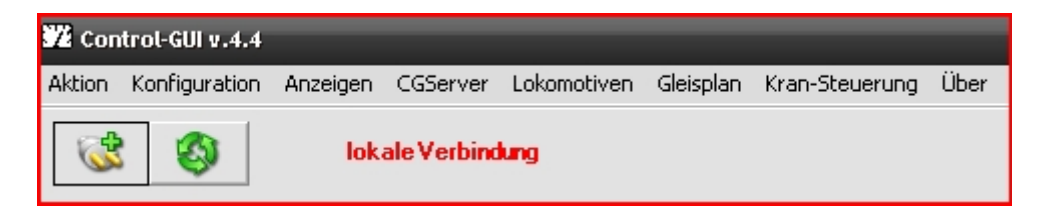

#### **5.1.2 Stop**

Stop schaltet den Strom auf der Anlage ab. Durch den Button mit den drei Pfeilen erzielt man das Selbe.

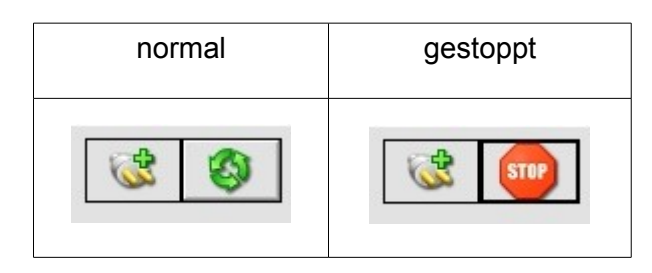

#### **5.1.3 Gleisplan-Editor**

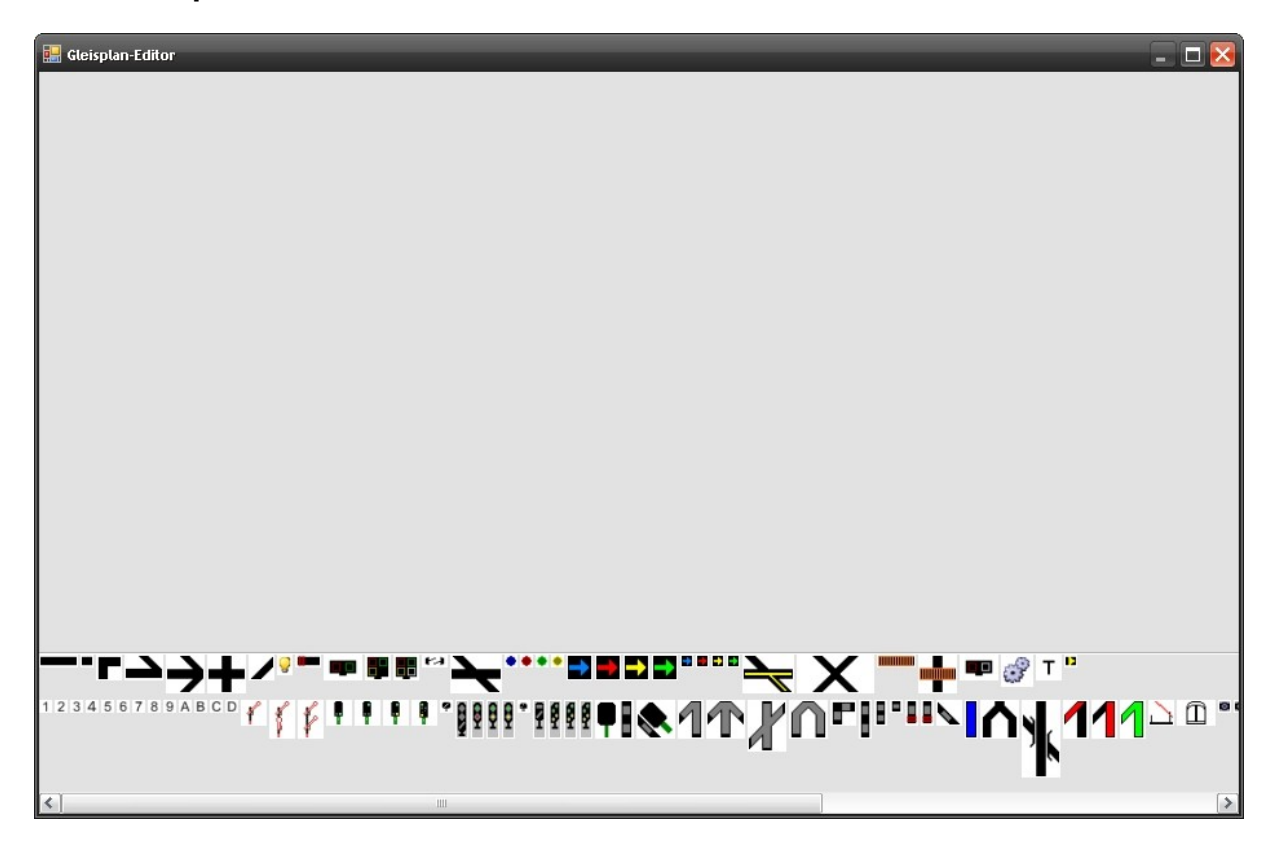

Mit den unten angezeigten Symbolen kann ein reales Abbild der eigenen Anlage erstellt werden.

In der ersten Zeile werden die Symbole, die im Programm enthalten sind angezeigt. In der zweiten Zeile werden die benutzerdefinierten Symbole eingeblendet. Wie man die benutzerdefinierten Symbole in das Programm einbindet wird weiter unten gezeigt.

Symbol auswählen und anklicken, das Symbol wird links oben in der Ecke abgebildet und kann dann mit gedrückter linker Maustaste auf den gewünschten Platz verschoben werden.

Die Auswahl ist durch einen Klick in den freien Bereich des Gleisplanes wieder entfernbar.

Neue Objekte können auch per Rechtsklick im Gleisplaneditor angelegt werden. Dadurch bekommen Sie sofort die gewählte Position (Mausposition).

Man kann auch mehrere Objekte markieren (einfach mit der linken Maustaste darauf klicken). Dadurch können mehrere Objekte gleichzeitig verschieben, gedreht, gelöscht, etc. werden. Das funktioniert auch wenn man mehrere Objekte mit einem unsichtbaren Auswahlrechteck auswählt.

Es können auch Texte, wie zum Beispiel eine Beschriftung, in das Gleisbild gesetzt werden. Dafür wird das Gleissymbol "T" benutzt.

Für den Text kann zusätzlich die gewünschte Schriftgröße und die gewünschte Farbe eingestellt werden. Der Farbwert setzt sich aus den drei Farben Rot, Grün und Blau zusammen. (Schriftarten bzw. Styles – z.B. Fett – werden noch nicht unterstützt).

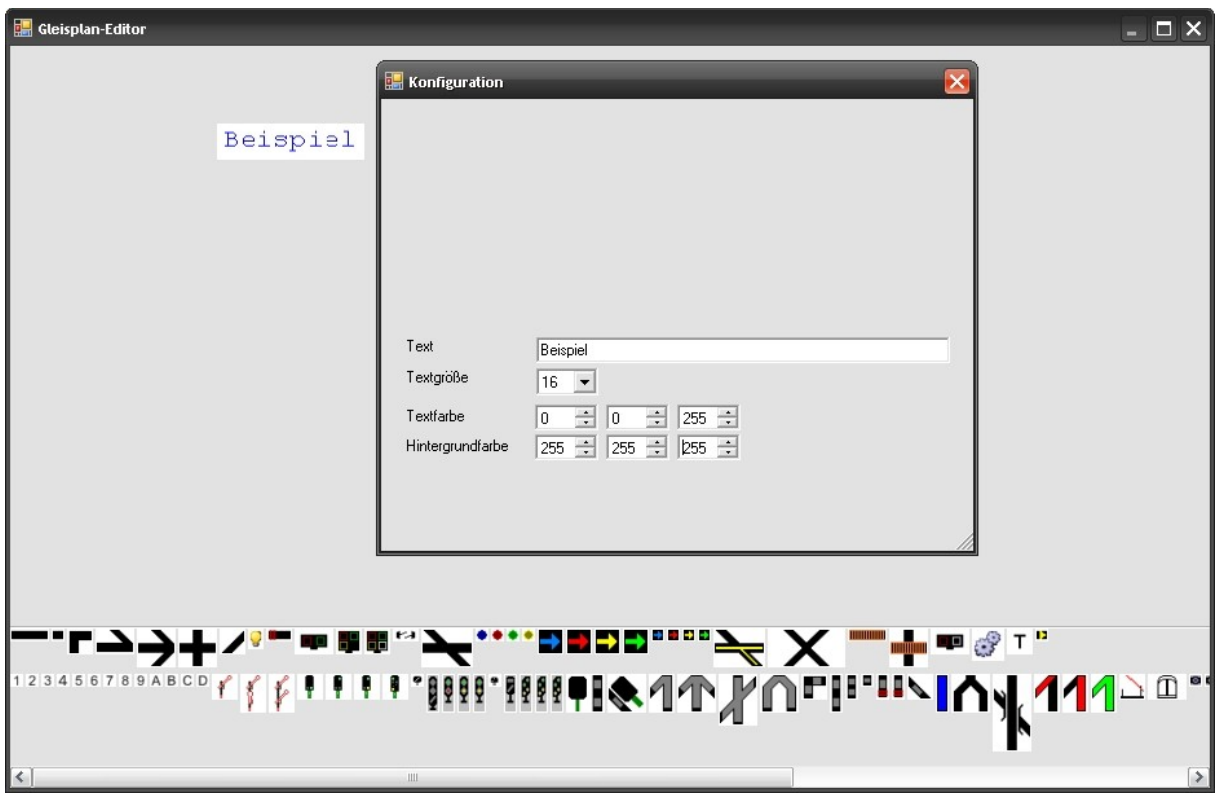

Objekte sind...

- $\rightarrow$  drehbar in 90 Grad Schritten
- ➔ Spiegelbar um X- bzw. Y-Achse
- ➔ Auswahl des Schaltzustandes in korrekt gedrehter Ansicht
- ➔ variable Breite/Höhe (je nach Objekt)
- → Signale sind in "Fahrtrichtung" darstellbar
- ➔ Bei Bewegung des Mauszeigers über ein Gleisobjekt wird dessen Definition in der Statuszeile angezeigt.

Durch anklicken des Gleisobjektes mit der rechten Maustaste kann die Konfiguration festgelegt werden, z.B.: Weiche 3

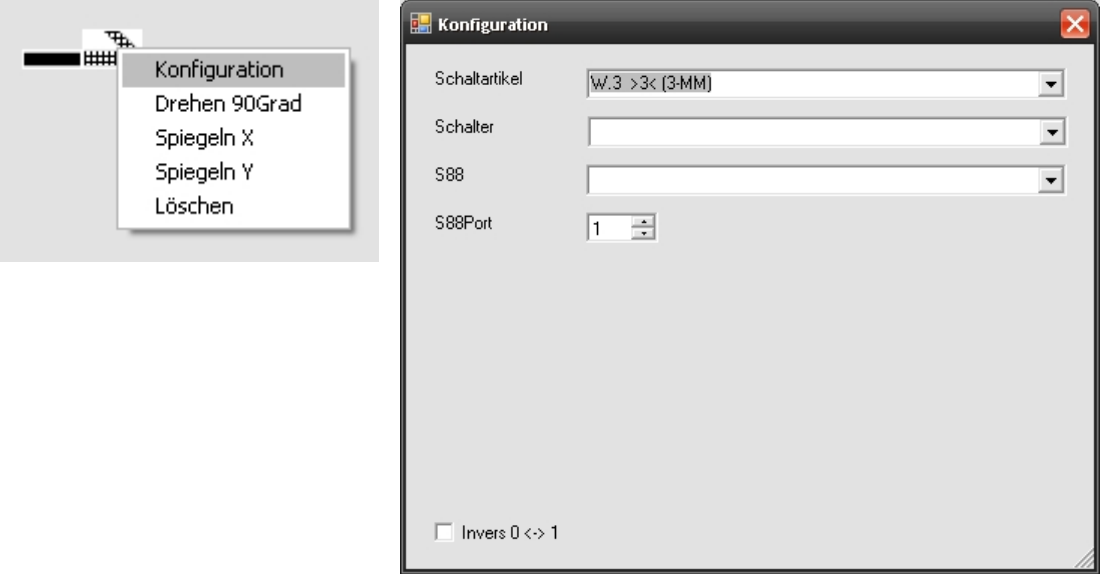

### **Beispiel eines fertigen Gleisplanes**

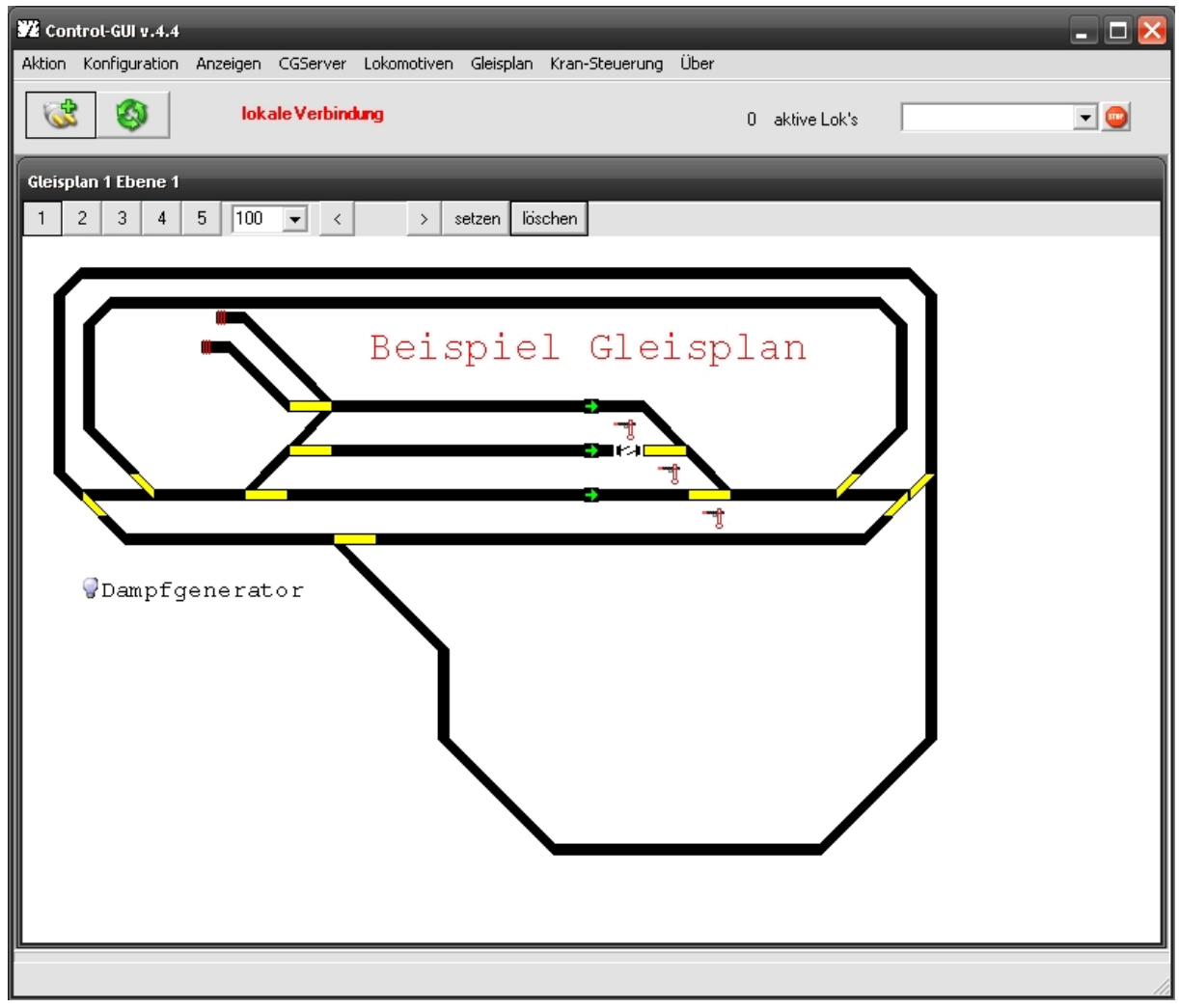

#### **Gleisplaneditor benutzen OHNE Verbindung zur CS**

Hierfür gibt es den CGServer, der im Download mit enthalten ist. Es muss allerdings 1mal eine Verbindung mit der Zentrale hergestellt werden um die Daten zu erfassen.

#### Also :

1.) Verbindung zur CS herstellen

2.) Control-GUI starten und Verbindung aufbauen

3.) Über das Menü --> **Zentrale (CentralStation)** --> **Daten für lokalen Server bereitstellen**, Daten "sichern"

4.) jetzt kannst du die Verbindung zur CS trennen

5.) Das Programm CGServer starten und den Button **Server starten** betätigen.

6.) Das Programm Control-GUI starten und im Menü --> **Konfiguration** -->

**Verbindungsoptionen** den haken bei **lokale Verbindung 127.0.0.1** setzen.

7.) Jetzt kann man ganz normal Control-GUI über das Steckdosen Symbol oder über das Menü **Datei --> Init** starten.

CGServer ist eine lokale Simulation einer Zentrale (ECoS/CS).

CGServer reagiert dabei analog dieser Zentralen und arbeitet mit zuvor durch CG gesicherten Daten.

Diese Daten beinhalten: Lokomotiven, Schaltartikel und S88-Module

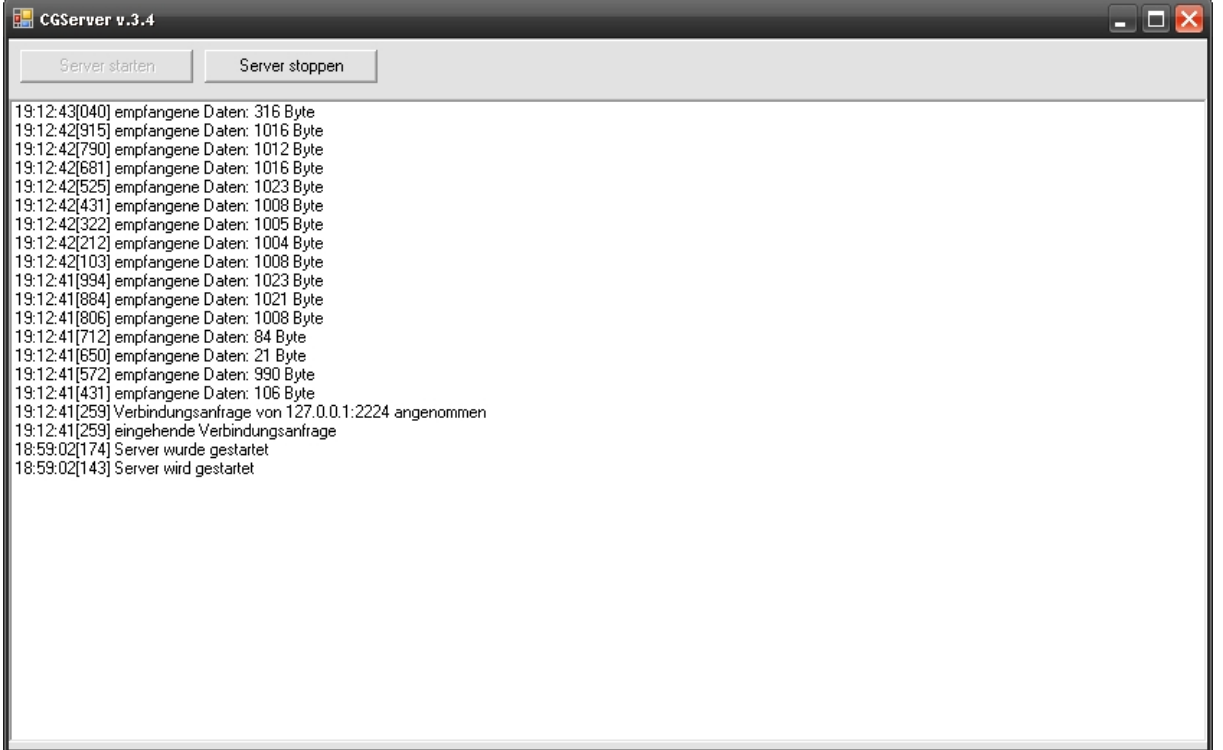

#### **Nutzung:**

Mit CG wird eine Datei "LocalServer.ini" erstellt, die die aktuellen Daten ihrer Zentrale beinhaltet. Anschließend wird CGServer gestartet  $\rightarrow$  dieser analysiert die Daten aus "LocalServer.ini" und öffnet einen Kommunikationskanal.

Nun wird in CG bei den Verbindungseinstellungen das Häkchen (lokale Verbindung 127.0.0.1) gesetzt. Immer wenn das Häkchen gesetzt ist benutzt Control-GUI den lokalen Server. Um mit der normalen Zentrale (Ecos/CS) zu arbeiten muss einfach das Häkchen entfernt werden.

Sobald in CG die Verbindung geöffnet wird (INIT) kommuniziert CG mit dem lokalen Server.

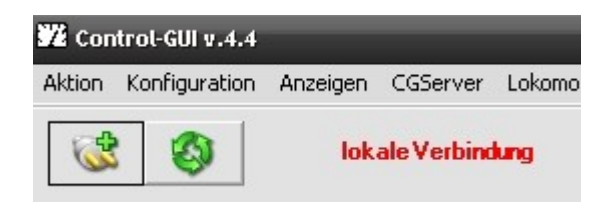

#### **Möglichkeiten:**

CGServer bietet ihnen folgende Möglichkeiten:

Sie können Ihre Gleispläne auch ohne Zentrale editieren.

Als zusätzliche Funktion können Sie per Mausklick in CG die S88-Ports setzen(!). Dadurch ist eine "vollständige" Simulation der Schaltbedingungen möglich.

### **Erstellung eigener Gleisobjekte für den Gleisplan Editor**

Jeder Anwender kann eigene Gleisobjekte erstellen und einsetzen.

Diese Gleisobjekte werden in der Datei "Geisobjekte.ini" definiert.

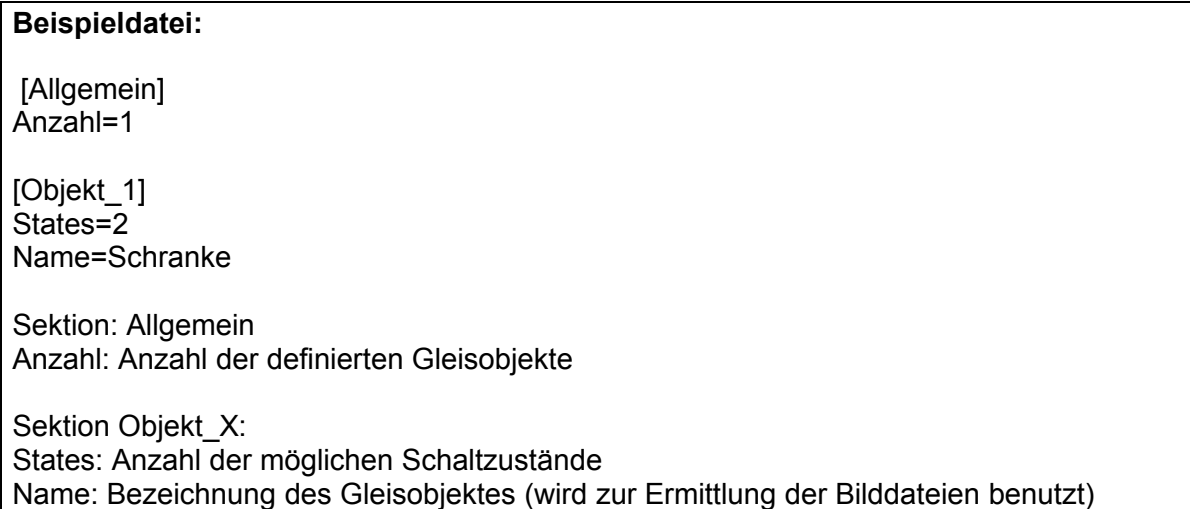

#### **Beispiel eines eigenen Objektes (z.B.: 2-Formsignal)**

2-Formsignal\_0\_0.bmp Bild für die Anzeige im Editor: Bild für die Anzeige im Zustand 1:  $\int_{0}^{\infty}$  2-Formsignal 0\_1.bmp Bild für die Anzeige im Zustand 2: PRI2-Formsignal 0\_2.bmp **Ein weiteres Beispiel (S88 Kontakt)** Bild für die Anzeige im Editor: **B**s88\_0\_0.bmp Bild für die Anzeige eines aktiven S88 Rückmeldekontakts: S88\_1\_0.bmp B 588\_2\_0.bmp Bild für die Anzeige eines inaktiven S88 Rückmeldekontakts:

#### **5.1.4 Beenden**

Das Programm wird beendet. Funktioniert auch mit der Tastenkombination Alt+F4

#### **5.2 Konfiguration**

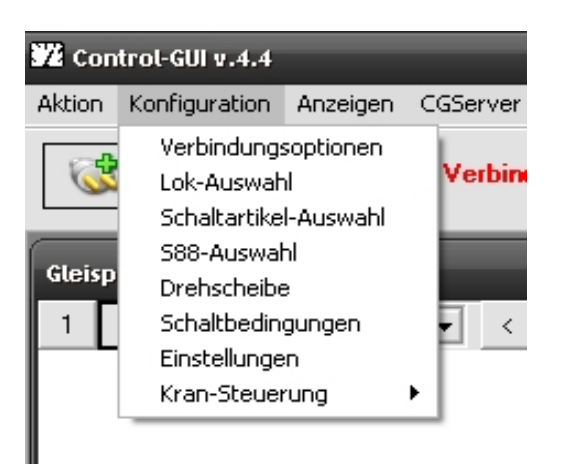

#### **5.2.1 Verbindungsoptionen**

#### (s**. → 4. Anschluss PC Zentrale)**

#### **5.2.2 Lok-Auswahl**

Es werden alle Lokomotiven in 6 Gruppen angezeigt, je Gruppe können jetzt Lok´s nach individuellen Vorstellungen festgelegt werden

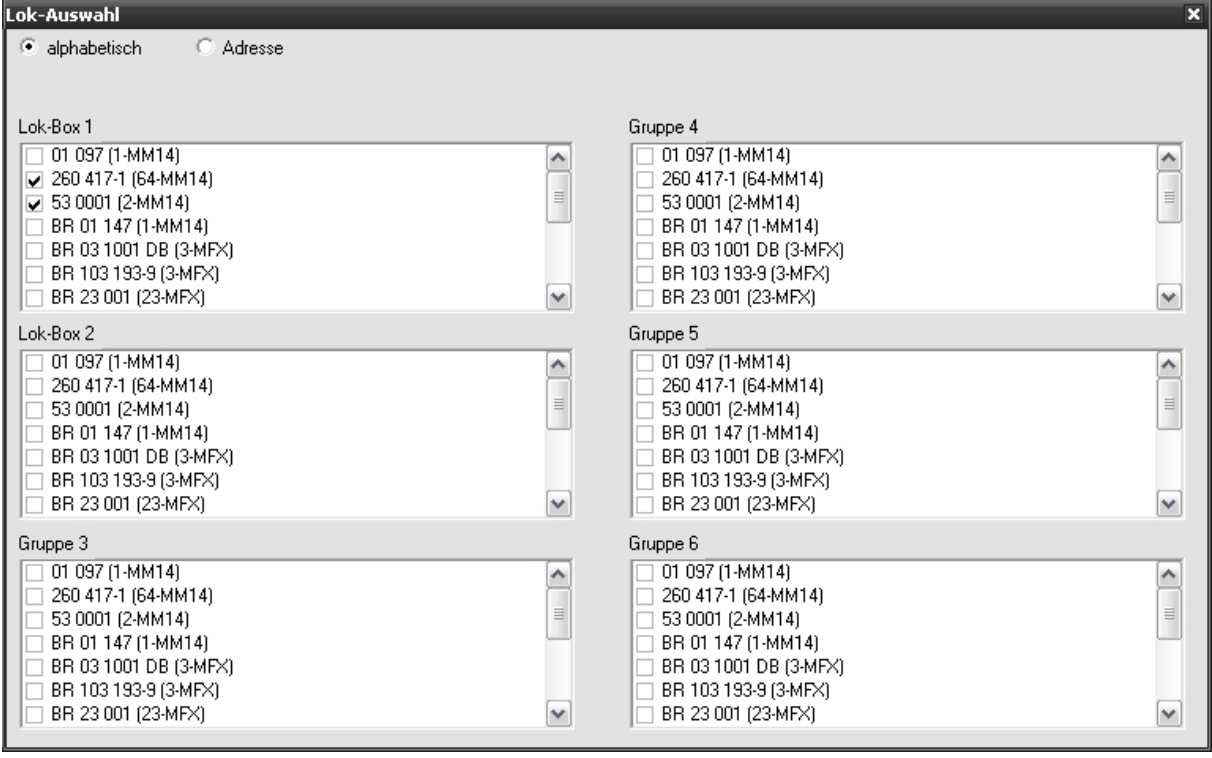

#### **5.2.3 Schaltartikel-Auswahl**

Hier wird Festgelegt welche Schaltartikel in der Schaltartikelgruppe angezeigt werden.

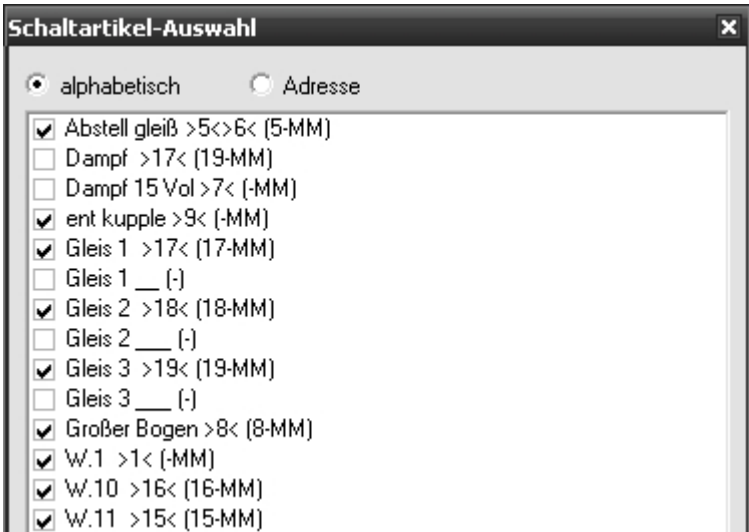

#### **5.2.4 S88-Auswahl**

Es werden die verfügbaren S88-Module angezeigt

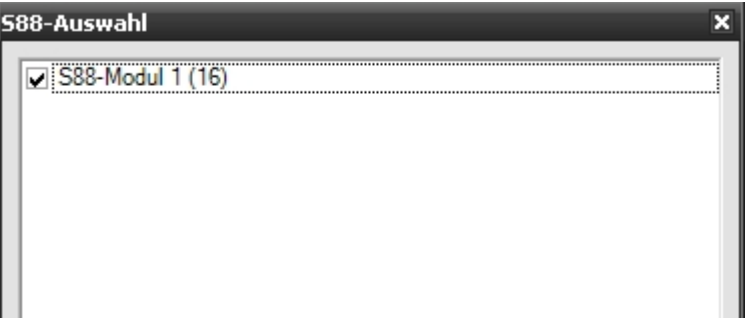

#### **5.2.5 Drehscheibe**

Hier wird die Drehscheibe konfiguriert.

### **5.2.6 Schaltbedingungen**

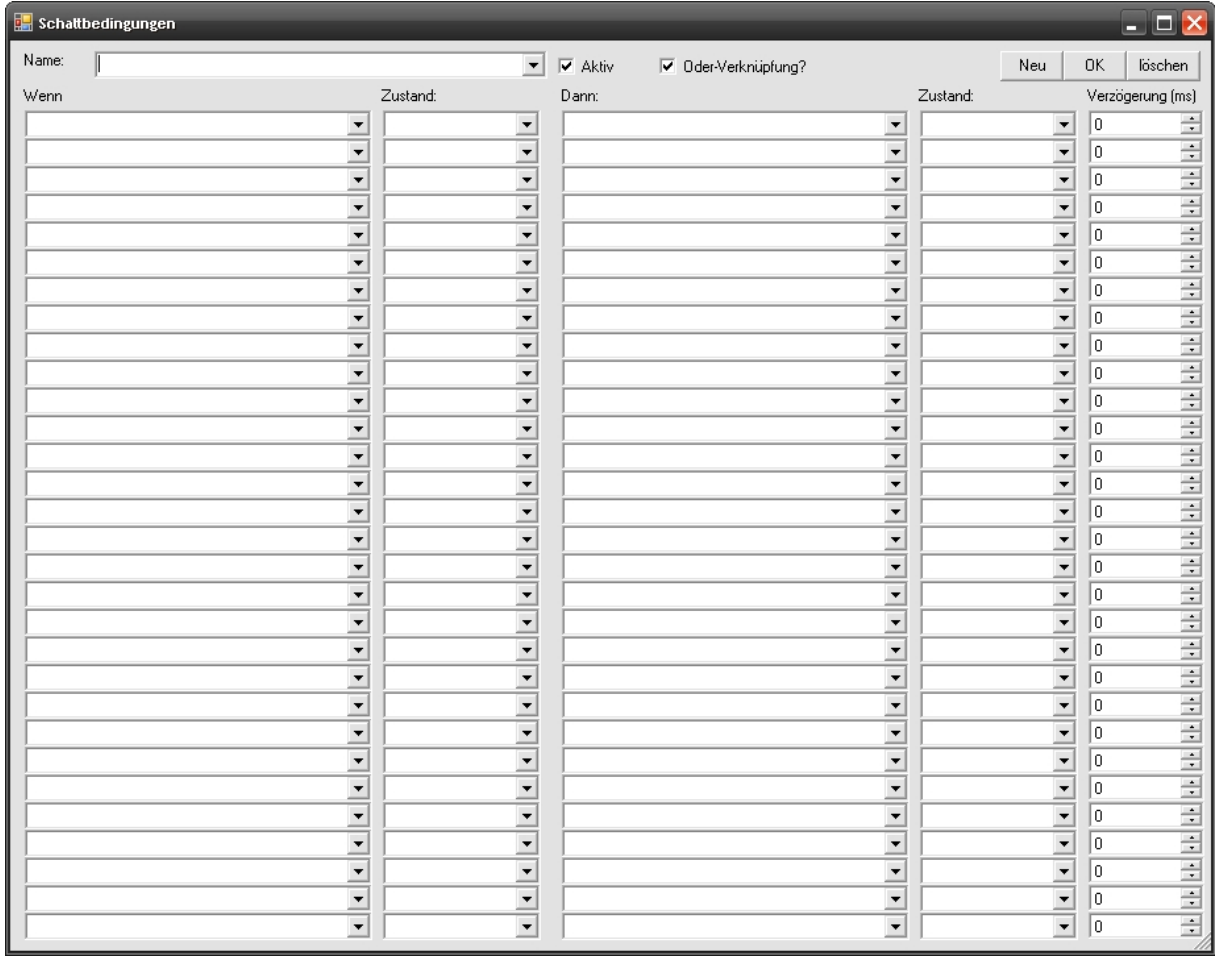

In den Schaltbedingungen können aus mehreren "Eingangsbedingungen" die alle gemeinsam (UND) oder von denen mindestens eine (ODER) erfüllt sein müssen, verschiedene "Ergebniszustände" definiert werden.

Die "Eingangsbedingungen" können:

- · Schaltzustände von Magnetartikeln (Schaltartikeln),
- · Zustände von S88-Ports,
- · Zustände von Softwareschaltern sein.

Die "Ergebniszustände" können:

- · Schaltzustände von Magnetartikeln (Schaltartikeln),
- · Zustände von Softwareschaltern,
- · Zustände von Lokomotiven sein.

Die Schaltzustände sind folgender maßen definiert: Magnetartikel(Schaltartikel)

- $\cdot$  0  $\rightarrow$  arün
- $\cdot$  1  $\rightarrow$  rot
- $\cdot$  2  $\rightarrow$  gelb
- $\cdot$  3  $\rightarrow$  weiß

**Softwareschalter** 

 $\cdot$  0  $\rightarrow$  aus

 $\cdot$  1  $\rightarrow$  an

S88-Port

 $\cdot$  <Port-Nummer>  $\rightarrow$  dieser Eingang muss gesetzt sein

 $\cdot$  < - Port-Nummer>  $\rightarrow$  dieser Eingang darf nicht gesetzt sein

z.B.

"3" Eingang 3 muss gesetzt sein

" - 3" Eingang 3 darf nicht gesetzt sein

Die Software-Schalter sind wie programminterne Variablen zu verstehen.

Man kann beispielsweise mit einer Schaltbedingung (1) den Zustand eines Softwareschalters definieren (Wenn <irgendwas>, dann Schalter auf "1" oder "0"

Auf diesen Schaltzustand kannst Du dann anschließend in weiteren Schaltbedingungen zugreifen.

Wenn Du verzögerte Ergebniszustände erhalten möchtest, kannst Du jedem Ergebnis einen Verzögerungswert angeben. z.B. Wenn <irgendwas>, dann Schalte Weiche 1 sofort (keine Verzögerung) und Weiche 2 nach 2 Sekunden.

z.B.:

2 Weichen (A1 und B1) und ein 8-Port S88 (C1).

Aufgabe: Wenn Weiche A auf "Abzweig" (rot) und S88-Port-Eingang 3 "nicht gesetzt" (beispielsweise ein Belegmelder auf einem Gleis meldet "unbelegt", dann schalte Weiche B auf "Geradeausfahrt" (grün).

Definiere dazu Folgendes: Wenn Weiche A auf 1 (rot - Abzweig) "UND" S88-Port (C) auf "-3" - das heißt der 3. Eingang des Moduls darf nicht gesetzt sein) DANN schalte Weiche B auf 0 (grün - Geradeaus)

Für jede Schaltbedingung kann eine Verzögerung eingestellt werden.

Die Verzögerung wird in "ms" angegeben.

Minimum:  $0 \rightarrow$  keine Verzögerung

Maximum:  $60000 \rightarrow$  entspricht einer Minute

Dadurch können nun zeitabhängige Aktionen definiert werden.

Über Schaltbedingungen können auch Lokomotiven gesteuert werden.

Als DANN-Objekt kann jegliche Lok ausgewählt werden.

Diese kann momentan die Zustände: Stop, Schneller, Langsamer, Vorwärts, Rückwärts annehmen.

Somit könnt ihr per S88-Port oder Software-Schalter die Lokomotiven steuern.

Beispiel:

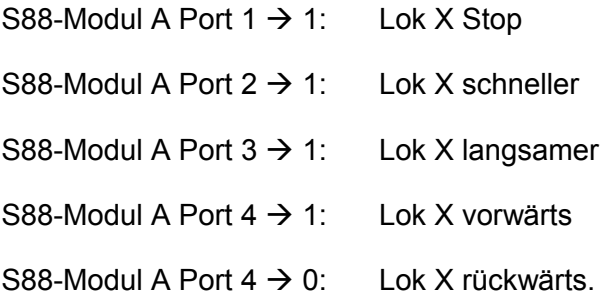

Somit könnt ihr eigene kleine "trivale" Schaltungen entwerfen, die Eingänge eines S88-Modules schalten. Darüber lasst ihr Eure Lokomotiven agieren.

#### Über Schaltbedingungen kann auch die Gleisausleuchtung gesteuert werden.

Bei der Konfiguration der Gleisobjekte im Gleisplaneditor können Softwareschalter zugeordnet werden. Wenn dieser Softwareschalter den Zustand 1 annimmt, wird das Gleis gelb ausgeleuchtet. Damit kann man z.B. gestellte Fahrstrassen abbilden.

Die S88 Anzeige hat 1. Priorität, d.h. unabhängig vom Zustand des zugewiesenen Softwareschalters wird ein belegtes Gleis rot angezeigt.

### Praxisbeispiel: Lok Steuerung

Lokgeschwindigkeit reduzieren

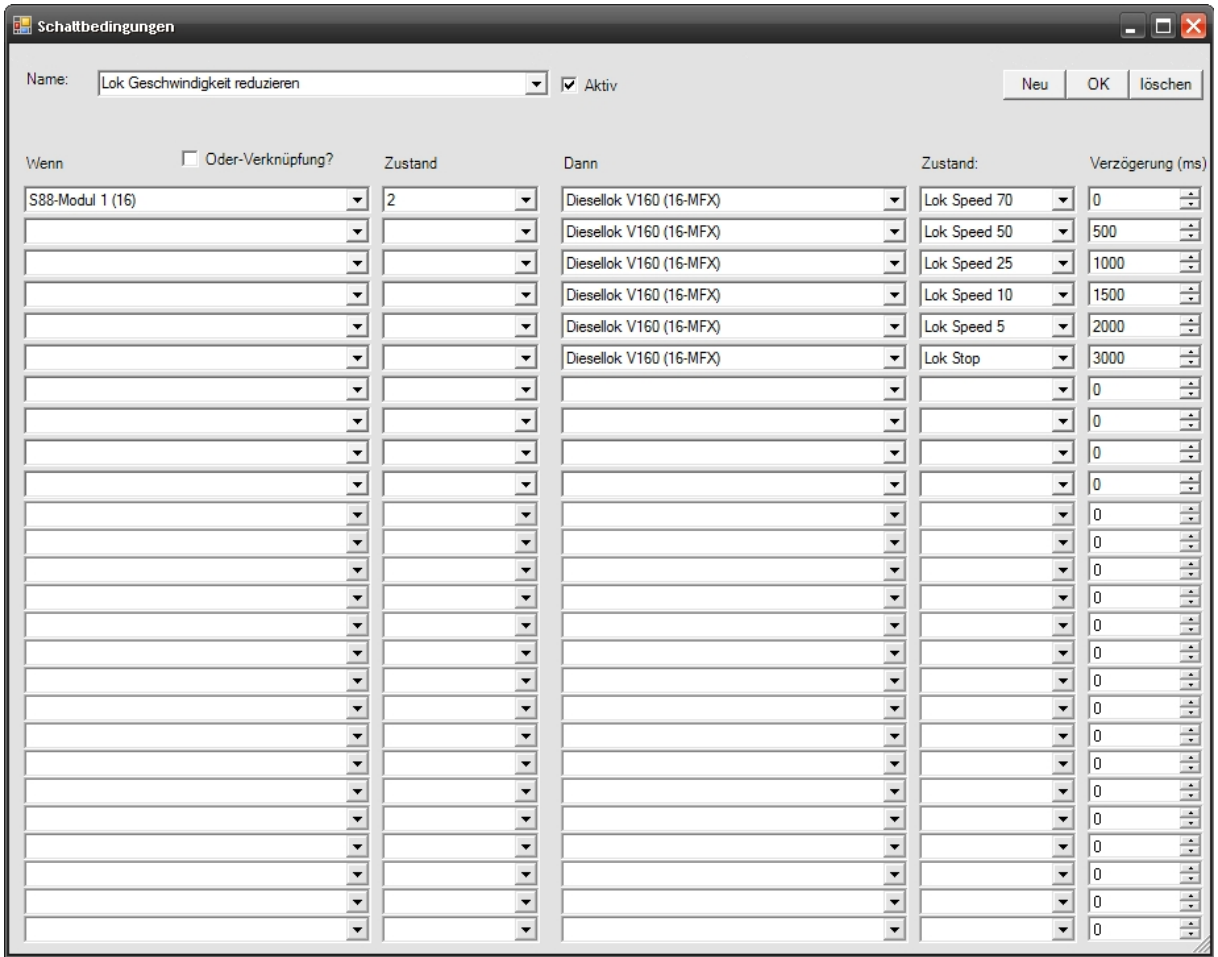

Wenn Schaltkontakt 2 (Port 2 am S88-Modul1) aktiviert ist, wird die Lok sofort auf Geschwindigkeit 70 reduziert, nach einer ½ Sekunde auf 50 usw. bis zum Stillstand.

#### Lokgeschwindigkeit erhöhen

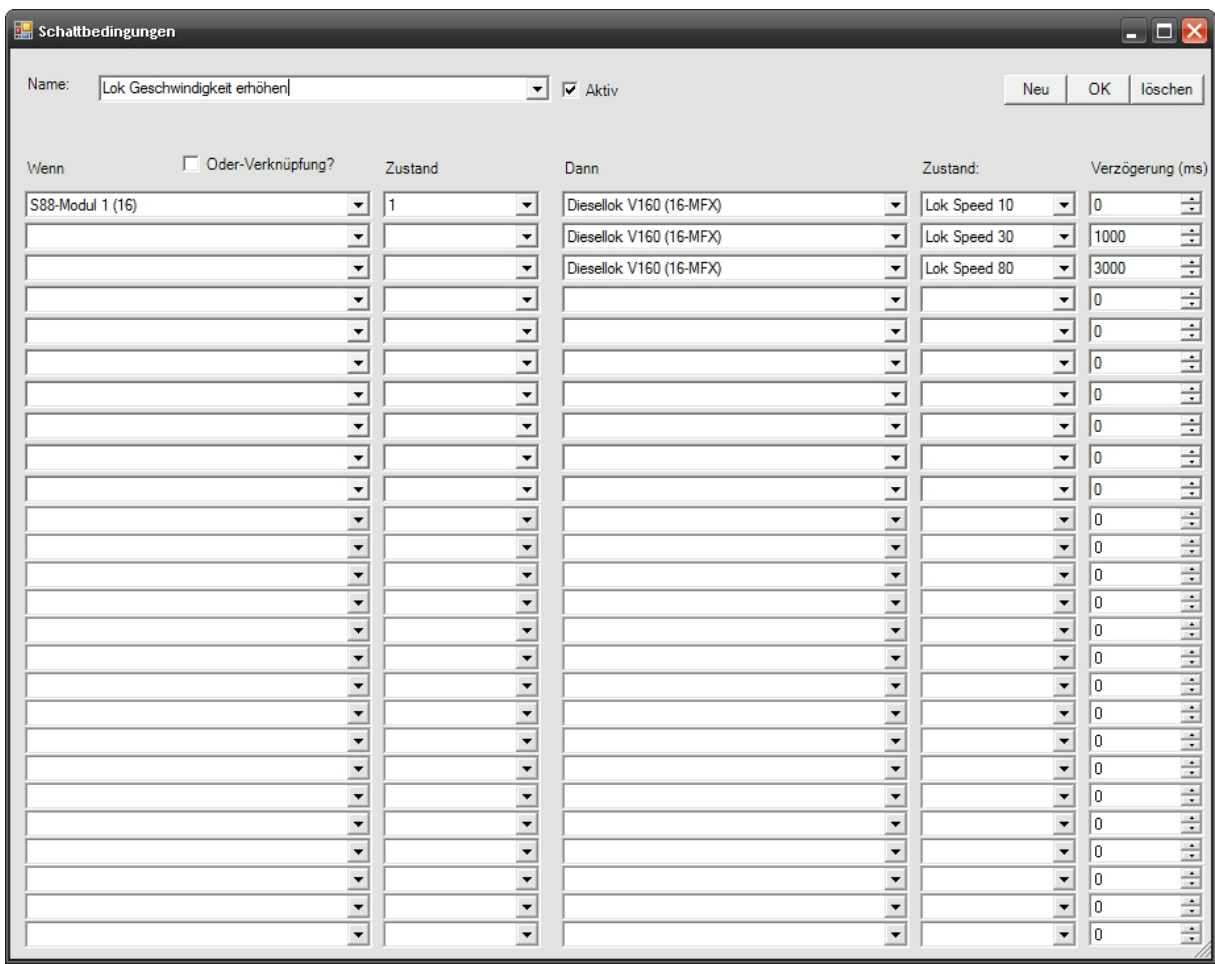

Wenn Schaltkontakt 1 (Port 1 am S88-Modul1) aktiviert ist, wird die Lok sofort auf Geschwindigkeit 10 erhöht, nach einer 1 Sekunde auf 30, nach weiteren 2 Sekunden auf die Endgeschwindigkeit 80 erhöht.

#### **Allgemeine Struktur der Soundsteuerung**

Einem Jeden Softwareschalter bzw. dessen Schaltzuständen (An/Aus) können Töne (Samples) zugeordnet werden.

Diese Töne werden in der Datei "sounds.ini" definiert.

**Beispieldatei**: [Allgemein] Verzeichnis=c:\ControlGui\Sounds\Allgemein [Schalter] Sample\_Anzahl=1 Sample 1=3;80;1;Sample1.wav;Once Sektion: Allgemein Verzeichnis: Angabe des Verzeichnisses, welches die Sample-Dateien enthält. Sektion Schalter: Sample\_Anzahl: Anzahl der Einträge Sample X: einzelner Eintrag Ein Sample\_X – Eintrag wird dabei definiert als: Sample\_X=<1>;<2>;<3>;<4>;<5> <1>: Spur, auf der das Sample gespielt werden soll (1 bis 8) <2>: Lautstärke (0 bis 100)  $\leq$ 3>: Bedingung zum Abspielen (SchalterNr-Positiv  $\rightarrow$  AN; SchalterNr-Negativ  $\rightarrow$  AUS) <4>: Sample-Datei zum Abspielen <5>: Abspieltyp: "Once" einmalig, "Loop" Endlosschleife

**Beispieldatei** : [Allgemein] Verzeichnis=c:\ControlGui\Sounds\Allgemein

[Schalter] Sample\_Anzahl=2 Sample\_1=3;80;4;Sample1.wav;Once Sample 2=3;70;-4;Sample2.wav;Once

Erklärung: Wenn Schalter Nummer 4 auf AN gesetzt wird, wird einmal die Datei "Sample1.wav" auf Spur 3 abgespielt. Wenn Schalter 4 auf AUS gesetzt wird, wird einmalig die Datei "Sample2.wav" mit 70% Lautstärke auf Spur 3 abgespielt.

#### **Praxisbeispiel:**

Konkretes Anwendungsbeispiel mit zwei verschiedenen Bahnhofdurchsagen in Abhängigkeit des Gleises

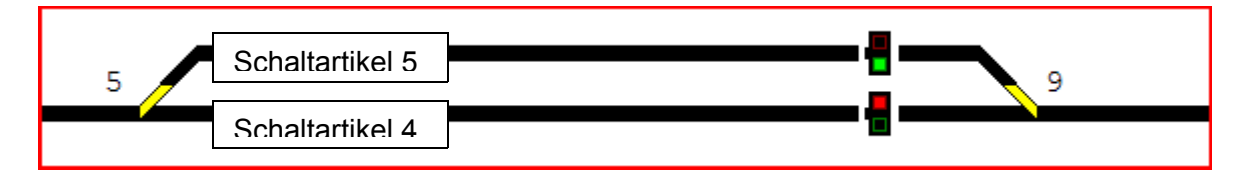

Immer wenn eine Lok die (S88-Eingänge 4 bzw. 5) Schaltkontakte überfährt, ertönt die jeweilige hinterlegte Durchsage

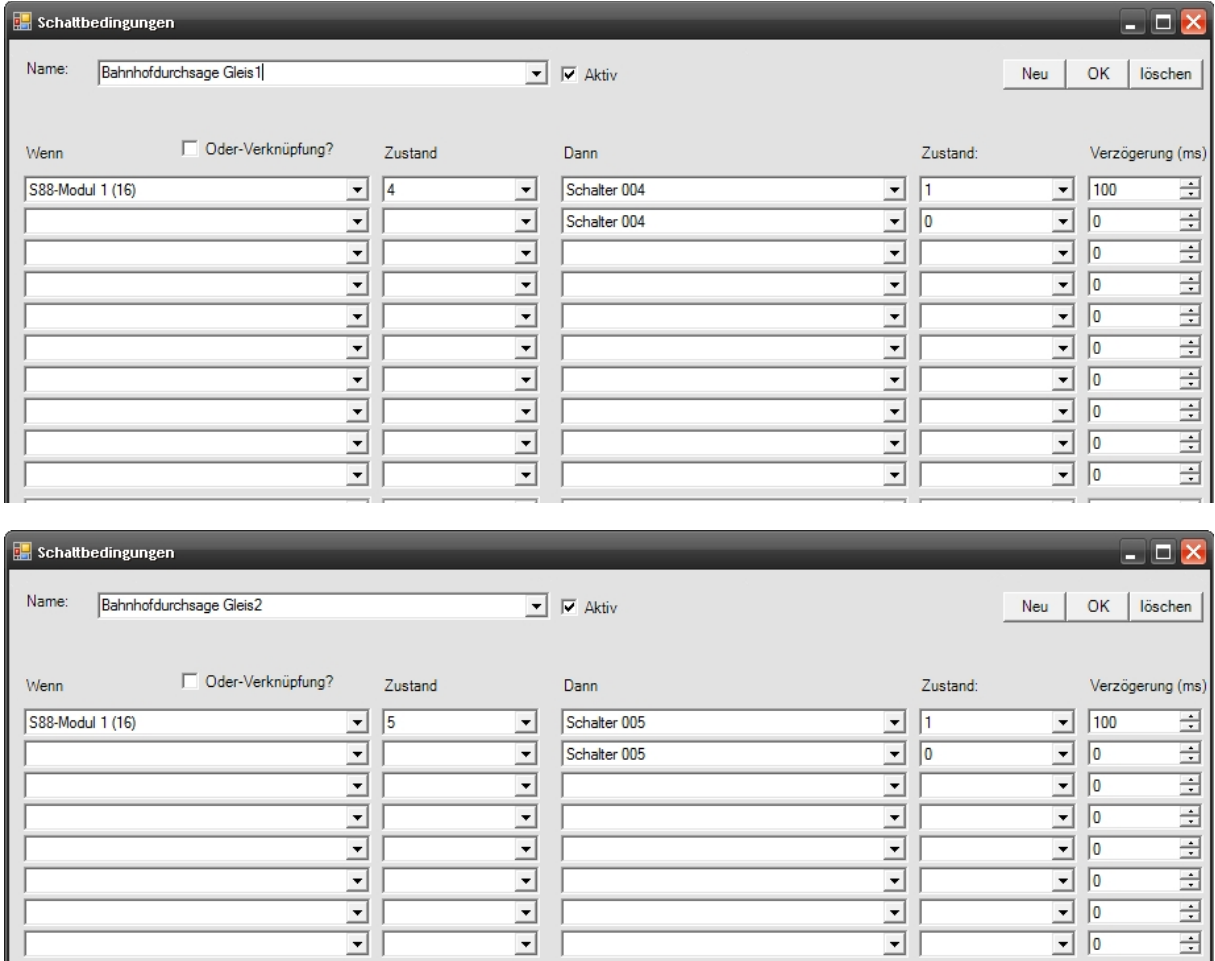

 $\overline{\blacksquare}$ 

 $\overline{\mathbf{r}}$ 

 $\overline{\mathbf{r}}$ 

 $\overline{\mathbf{r}}$ 

 $\frac{1}{2}$ 

 $\frac{1}{2}$ 

 $\vec{I}$ 

 $\frac{1}{2}$ 

 $\frac{1}{1}$ 

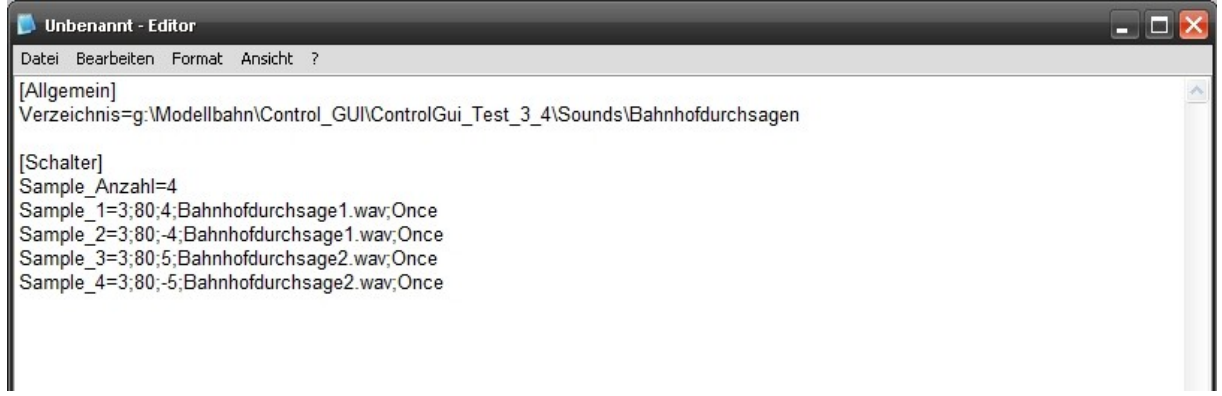

#### **Erklärung**:

Wenn Schalter Nummer 4 auf AN gesetzt wird, wird die Datei "Bahnhofdurchsage1.wav" auf Spur 3 mit 80% Lautstärke abgespielt. Wenn Schalter 5 auf AN gesetzt wird, wird die Datei "Bahnhofdurchsage2.wav" mit 80% Lautstärke auf Spur 3 abgespielt.

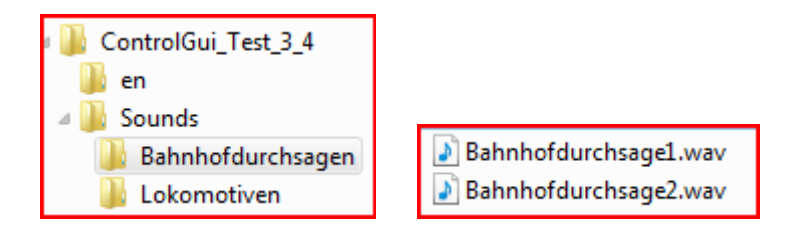

### **5.2.7 Einstellungen**

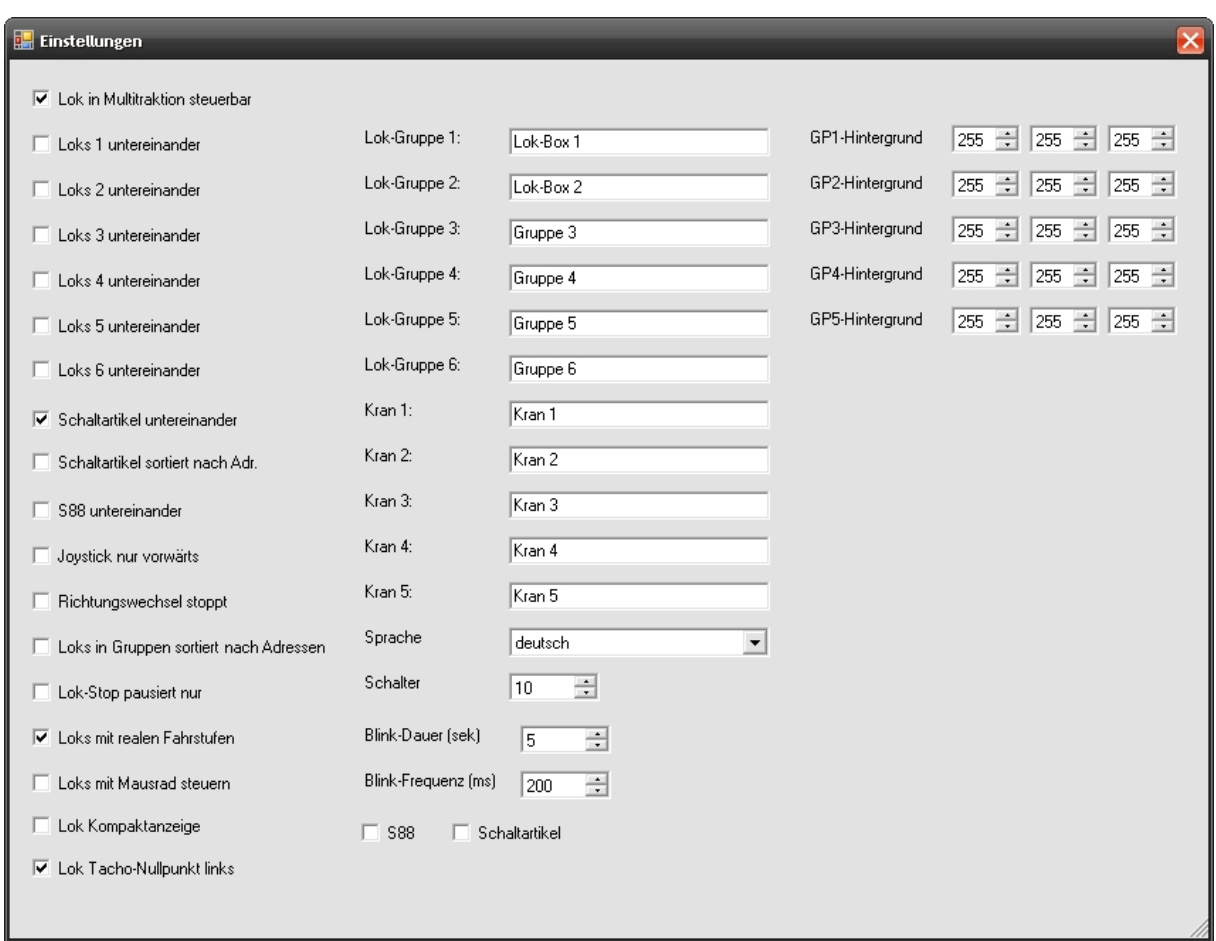

Mit den Einstellungen sind **individuelle** Darstellungen auf dem Bildschirm möglich.

### **5.2.8 Kransteuerung**

Hier kann man die Steuerung eines Kranes konfigurieren.

### **5.3 Anzeigen**

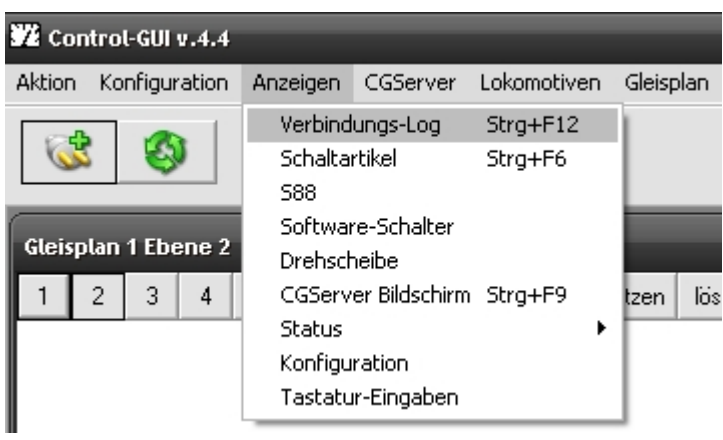

### **5.3.1 Verbindungs- Log**

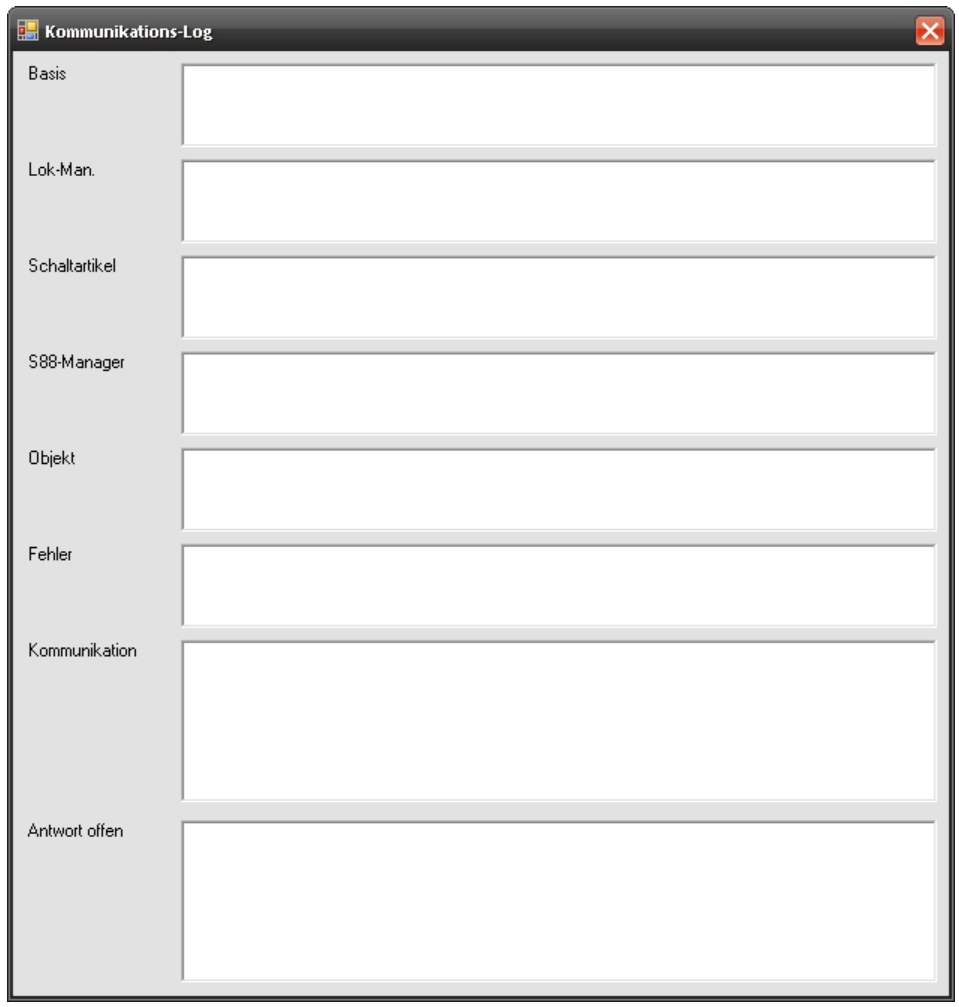

Hier kann man die Kommunikationsdaten einsehen die zur Zentrale gesendet werden.

### **5.3.2 Schaltartikel**

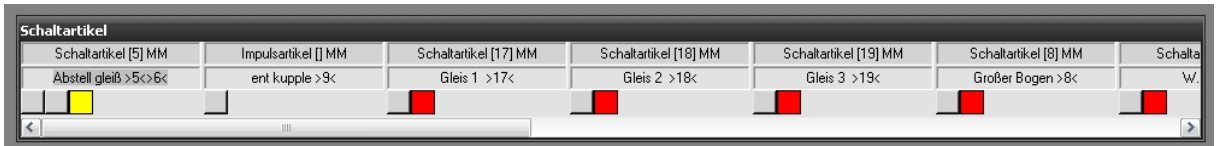

In Abhängigkeit der Einstellungen können die Schaltartikel waagerecht bzw. senkrecht dargestellt werden.

#### **5.3.3 S88**

Es werden Die verfügbaren S88-Rückmelder angezeigt.

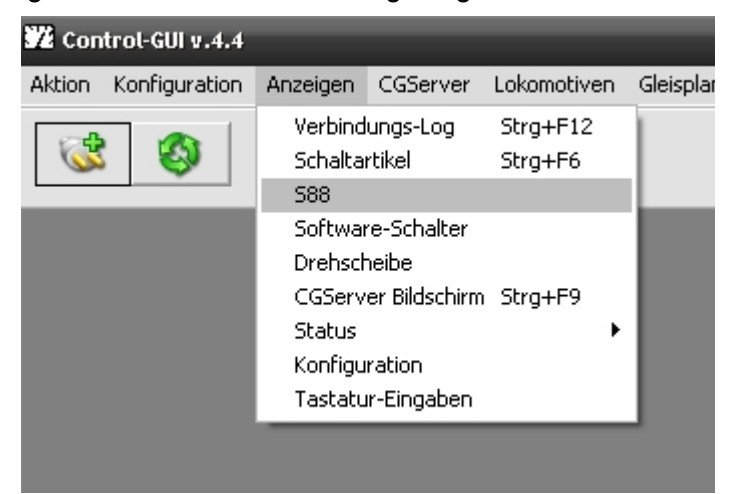

#### **5.3.4 Software-Schalter**

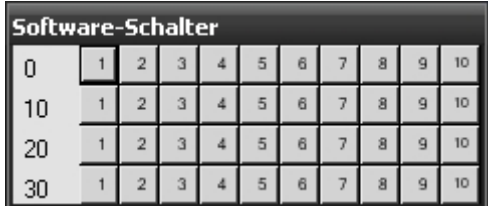

Software-Schalter sind nichts anders als virtuelle Schaltartikel. Über dieses Fenster können die Schaltzustände angezeigt werden. Die Anzahl wird in den Einstellungen festgelegt, z.Z. max. 500.

#### **5.3.5 Drehscheibe**

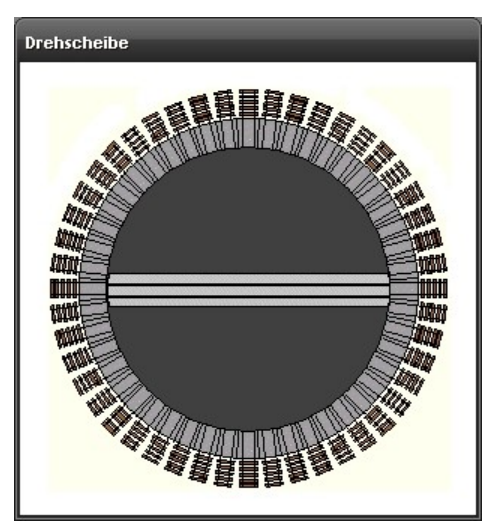

Zeigt das Drehscheibenfenster an.

#### **5.3.6 Central Station Bilschirm**

Zeigt den Bildschirm der Zentrale in einem Fenster an.

#### **5.3.7 Status**

Es kann für jede Lokomotive die Fahrzeit eingesehen werden, wichtig für die Wartung!

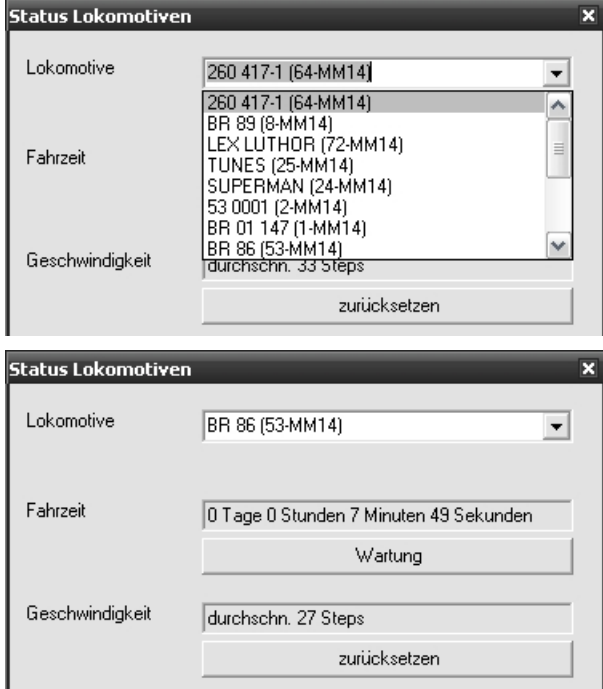

#### **5.3.8 Konfiguration**

Neuer Menüpunkt zur Darstellung der aktuellen Konfiguration im Textmodus.

Diese Daten könnt ihr aus dem Fenster herauskopieren und in jeglicher anderer Anwendung weiterverwenden  $\trianglelefteq$  z.B. zum Drucken

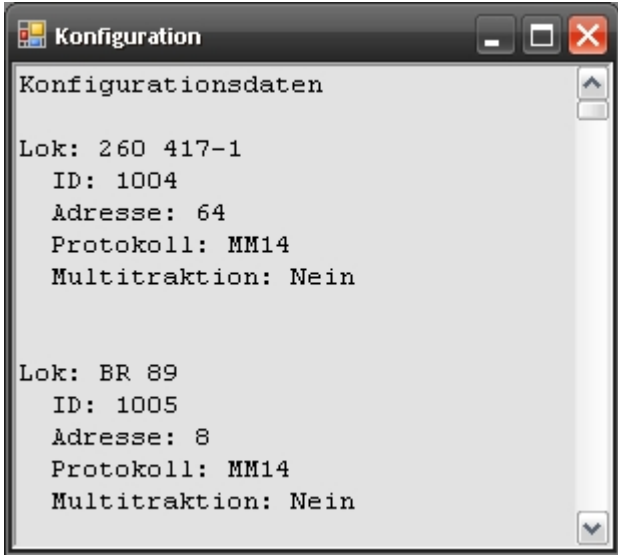

#### **5.3.9 Tastatur-Eingaben**

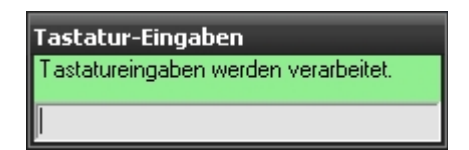

Mit diesem Fenster lassen sich die Lokomotiven über die Tastatur steuern.

Um die Steuerung einer Lok, über die Tastatur, scharf zuschalten wird das Joystick Symbol verwendet.

Die Tastatur-Eingaben können nur verarbeitet werden, wenn das Fenster aktiv ist.

#### **Tastenbelegung:**

Cursor-Hoch: schneller um eine Stufe Cursor-Runter: langsamer um eine Stufe Cursor-Links: Rückwärts Cursor-Rechts: Vorwärts S: STOP L: Licht an/aus (Funktion 0) F1 bis F12: Funktion an/aus

### **5.4 CG Server/Central Station**

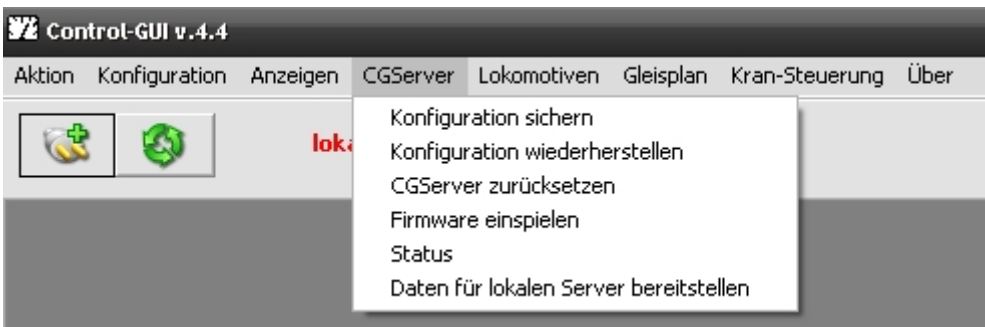

#### **5.4.1 Konfiguration Sichern**

Mit dieser Option werden die Daten in der Zentrale in eine Datei geschrieben. Dies beinhaltet:

> Lokomotiven Magnetartikel Und sonstige Einstellungen

#### **5.4.2 Konfiguration wiederherstellen**

Mit dieser Option werden die Daten in der Zentrale aus einer Datei wiederhergestellt.

#### **5.4.3 Firmware einspielen**

Über diese Funktion kann ein Softwareupdate in die Zentrale eingespielt werden.

#### **5.4.4 Status**

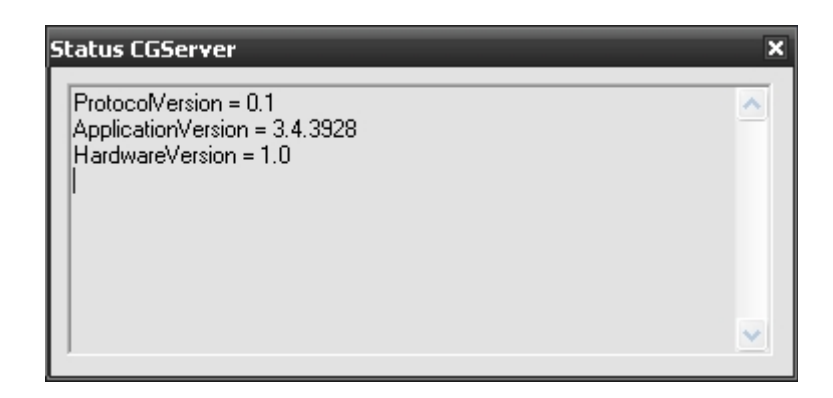

Zeigt die Konfiguration der Zentrale bzw. des CG Servers an.

#### **5.4.5 Daten für lokalen Server bereitstellen**

siehe: "Gleisplaneditor benutzen OHNE Verbindung zur CS"

#### **5.5 Lokomotiven**

Es werden die Lokomotiven, die vorher in der Gruppe festgelegt wurden angezeigt.

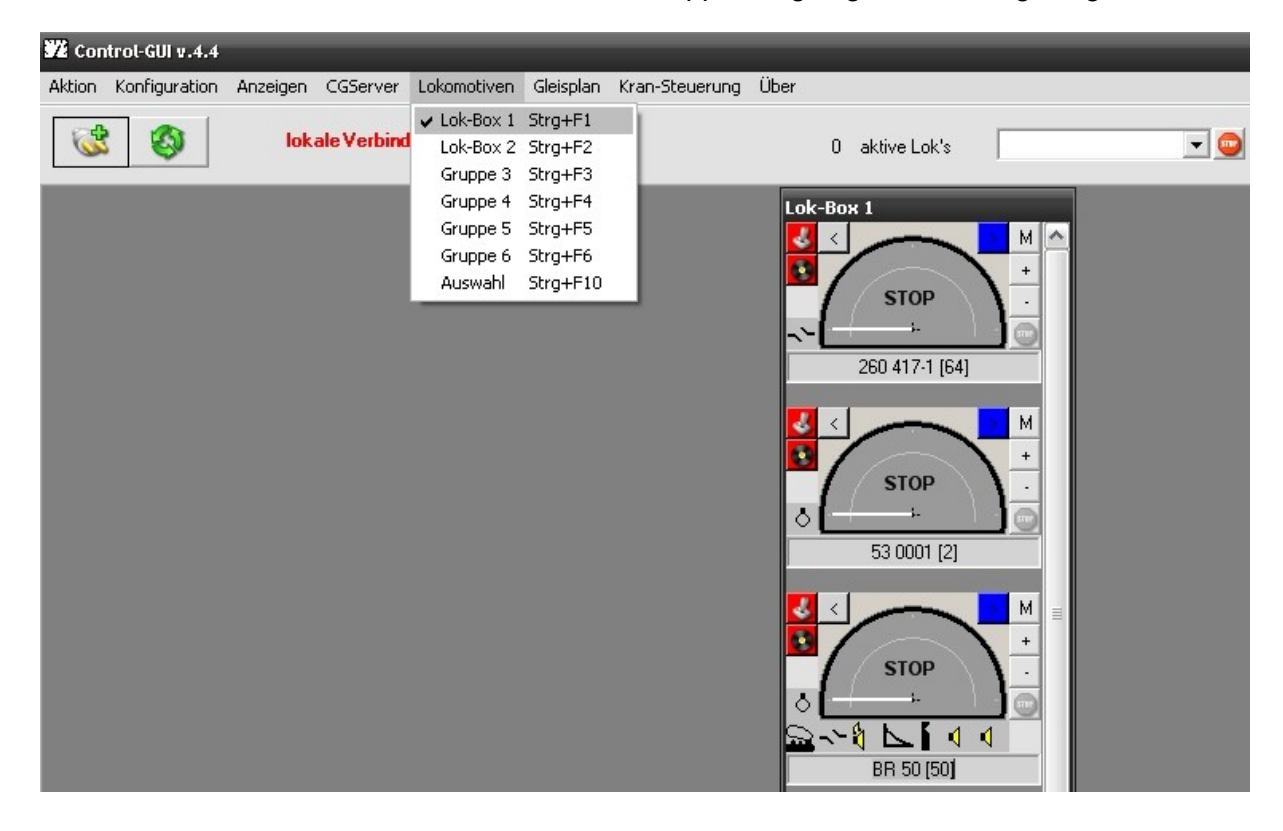

In Abhängigkeit der Auswahl bei

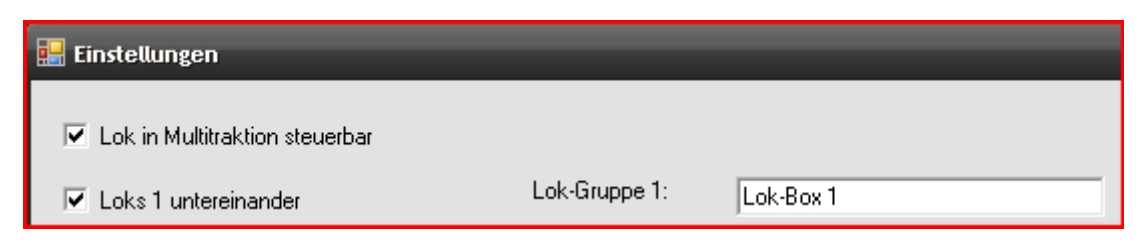

Werden die Lokomotiven Gruppenweise untereinander (s.oben) bzw. nebeneinander angezeigt.

Eine Bildanzeige der Lokomotiven ist möglich, wenn die Bilddateien im Programmordner

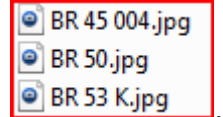

hinterlegt sind .

Es werden alle Zeichen außer  $0 - 9$ , a – z, A – Z, ä, ö, ü, Ä, Ö, Ü, -, \_ und dem Leerzeichen entfernt. Danach werden führende, abschließende Leerzeichen entfernt. Mehrfache Leerzeichen (hintereinander) werden durch ein Leerzeichen ersetzt und zu guter Letzt wird **".jpg"** an-gehangen.

Wem das zu kompliziert ist ( $\odot$ , der kann einfach mit dem Mauszeiger über den Lok-Namen im Lok-Steuerungsfenster "fahren"  $\rightarrow$  dann wird der ermittelte Name (ohne ".jpg") angezeigt. Diese Anzeige kann dann markiert und mit STRG+C herauskopiert werden.

Die Dimension der Lok-Bilder (\*.jpg) wird nun beibehalten und nicht mehr auf 160x80 Pixel gestreckt/gestaucht. Dafür wird die Höhe des Bildobjektes aufgrund des Höhe/Breite-Verhältnisses jeden einzelnen Bildes angepasst.

Eine Kompaktanzeige der Lokomotiven ist ebenfalls möglich.

Häkchen unter Einstellungen, bei

**▽** Lok Kompaktanzeige

mit Bild ohne Bild

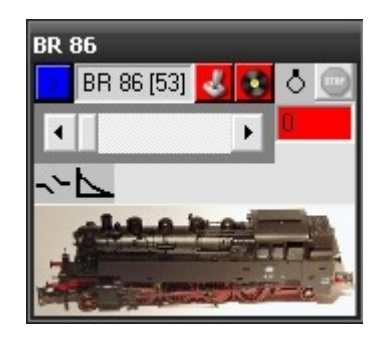

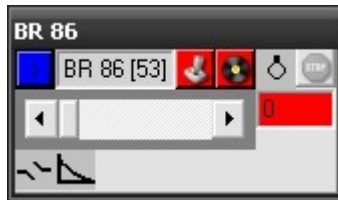

#### **Lokomotiven Steuerung mit der Maus**

Bei der Geschwindigkeitsänderung über das Mausrad gibt es für den Richtungswechsel zwei Schaltpositionen.

#### **Beispiel**:

Lok fährt mit Geschwindigkeit. 5 vorwärts.

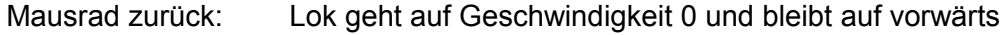

Mausrad zurück: Lok bleibt auf Geschwindigkeit 0 und geht auf rückwärts

Mausrad zurück: Lok fährt rückwärts.

### **5.6 Gleisplan**

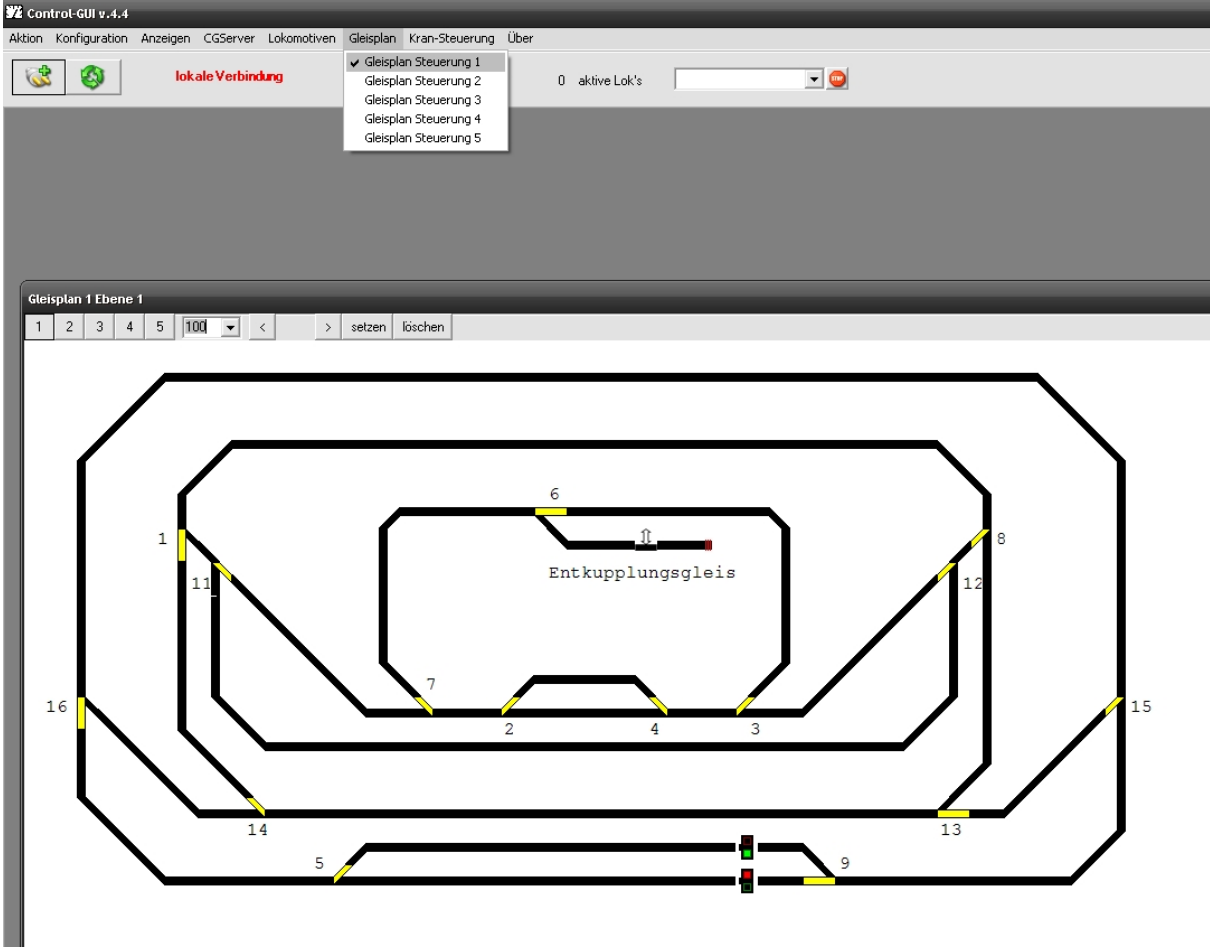

Anzeige der jeweiligen ausgesuchten Gleispläne.

#### **Variable Fahrwege**

CG ist so schlau, variable Fahrstraßen abzubilden!

Das heißt: Man klickt auf ein beliebiges Gleissymbol (welches keine

Zuordnung zu Schaltartikeln oder Schaltern oder S88-Modulen hat) und definiert damit den gewünschten "Start". Dieses Objekt wird nun grün angezeigt. Anschließend führt man das Selbe für das "Ziel" aus. Nun berechnet/ermittelt CG alle möglichen Fahrwege und bietet diese zur Auswahl an.

Der gewählte Fahrweg wird farblich unterlegt im Gleisplan angezeigt. Dabei wird das Start-Objekt blau, das Ziel-Objekt orange und die überfahrenen Objekte grün dargestellt. Wenn man nun auf "setzten" klickt, schaltet CG alle notwendigen Weichen für diesen Fahrweg auf Durchfahrt.

Die gefundenen möglichen Fahrwege werden dabei nach Anzahl der überfahrenen Gleisobjekte sortiert. (kürzester Weg zuerst).

Grundsätzlich werden natürlich nur Objekte geschaltet, die einem Schaltartikel zugeordnet sind. Die Belegtmeldung wird natürlich nur im Moment der Ermittlung der Fahrwege analysiert. Belegte Gleise (aufgrund einer S88-Belgtmeldung) werden als blockiert angesehen und es kann kein Fahrweg über ein derartiges Gleisobjekt führen.

Da es aufgrund komplexer Gleispläne oft zu einer großen Anzahl möglicher Fahrwege kommen kann, unterstützt CG Via-Punkte. Nachdem Ihr den Startpunkt definiert habt, könnt ihr beliebig viele VIA-Punkte mit der rechten Maustaste definieren (diese werden weiß unterlegt dargestellt). Wenn Ihr anschließend das Ziel definiert, werden nur Wege ermittelt, die alle diese VIA-Punkte überfahren. Die Reihenfolge spielt dabei keine Rolle.

#### **Beispiel:**

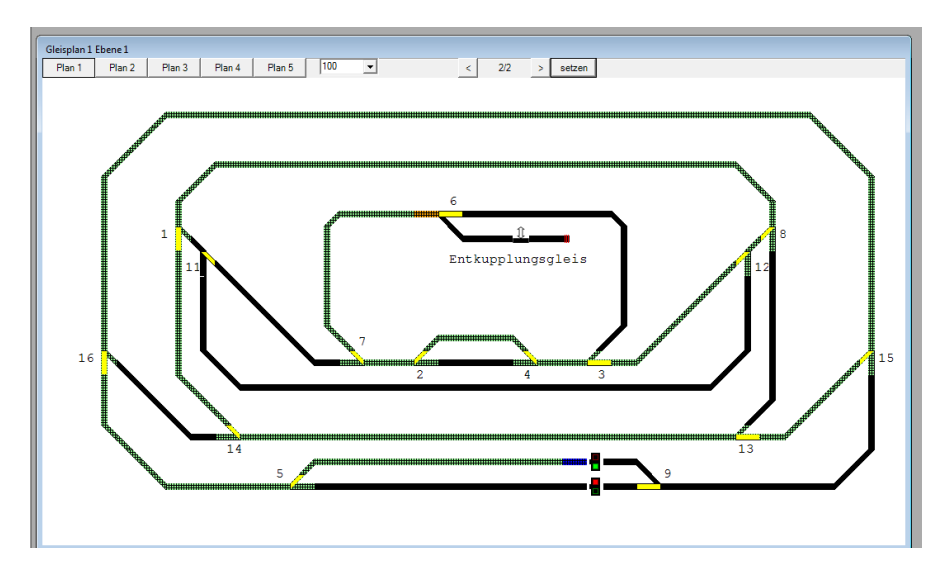

### **5.7 Kransteuerung**

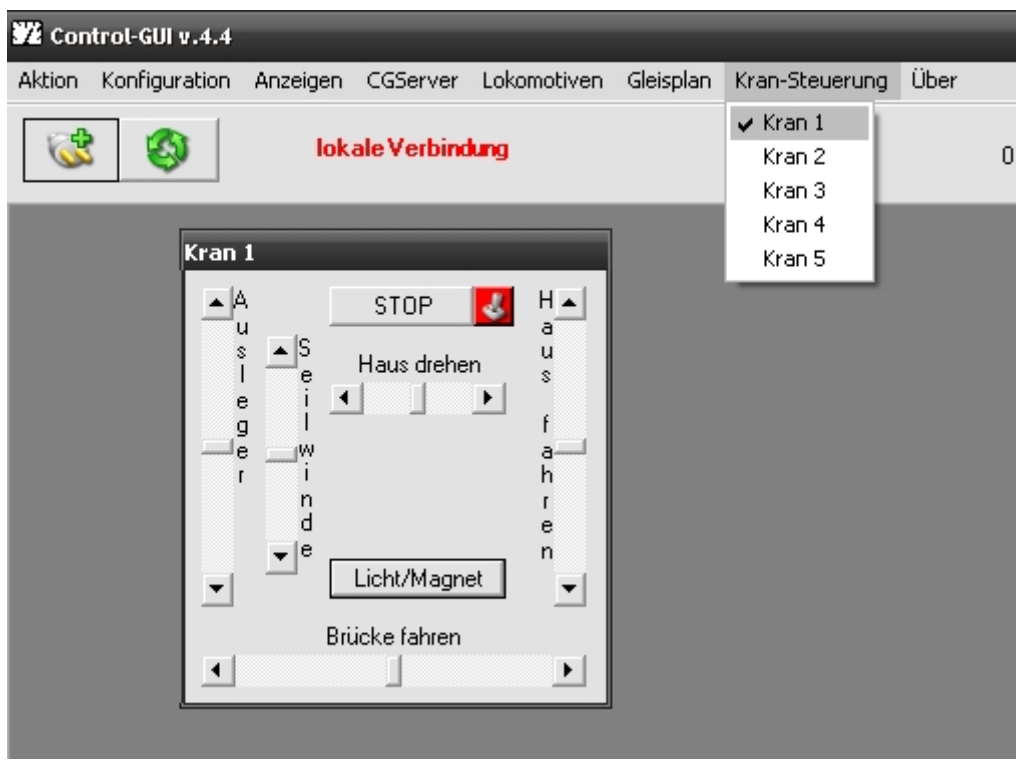

Blendet die Kransteuerung für Kran1 bis Kran 5 ein bzw. aus. Die Namen Kran 1 bis Kran 5 können in den Einstellungen geädert werden.

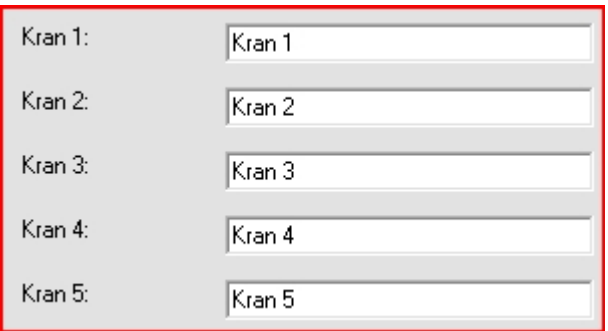

### **5.8 Über...**

Zeigt das Infofenster von Control-Gui an.

#### **5.9 Hauptfenster**

#### **Aktive Lokomotiven anzeigen**

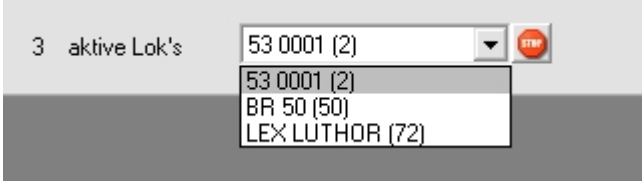

In der Kopfzeile des Hauptbildschirmes werden in einer Liste alle Loks angeboten, die sich gerade "bewegen" (Geschwindigkeit ungleich 0)

Neben dieser Liste existiert eine Schaltfläche, um die gewählte Lok zu "Stoppen".

#### **6. Farbtabelle**

Aus dieser Tabelle können die entsprechenden Farbwerte entnommen werden.

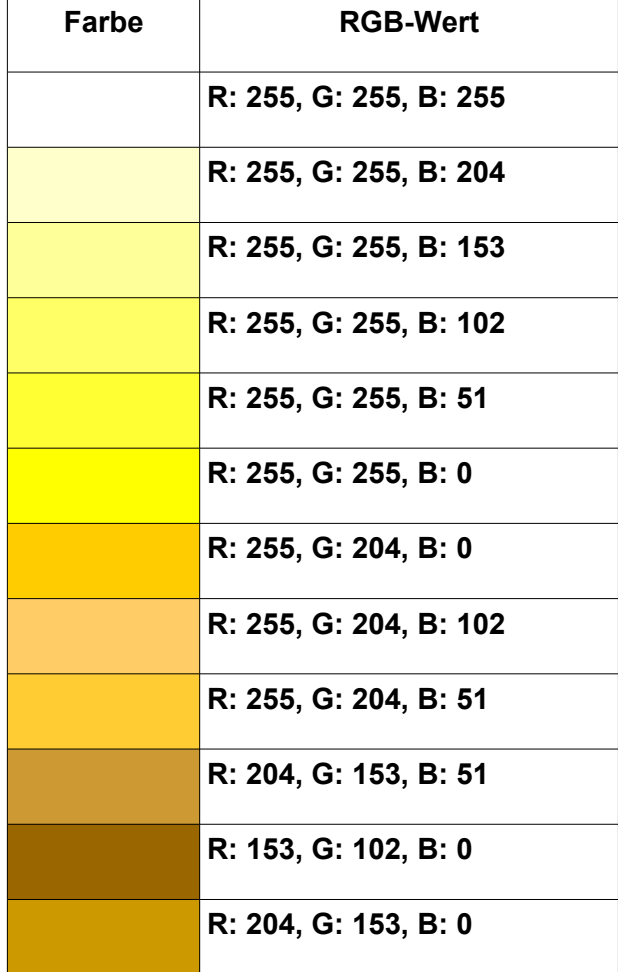

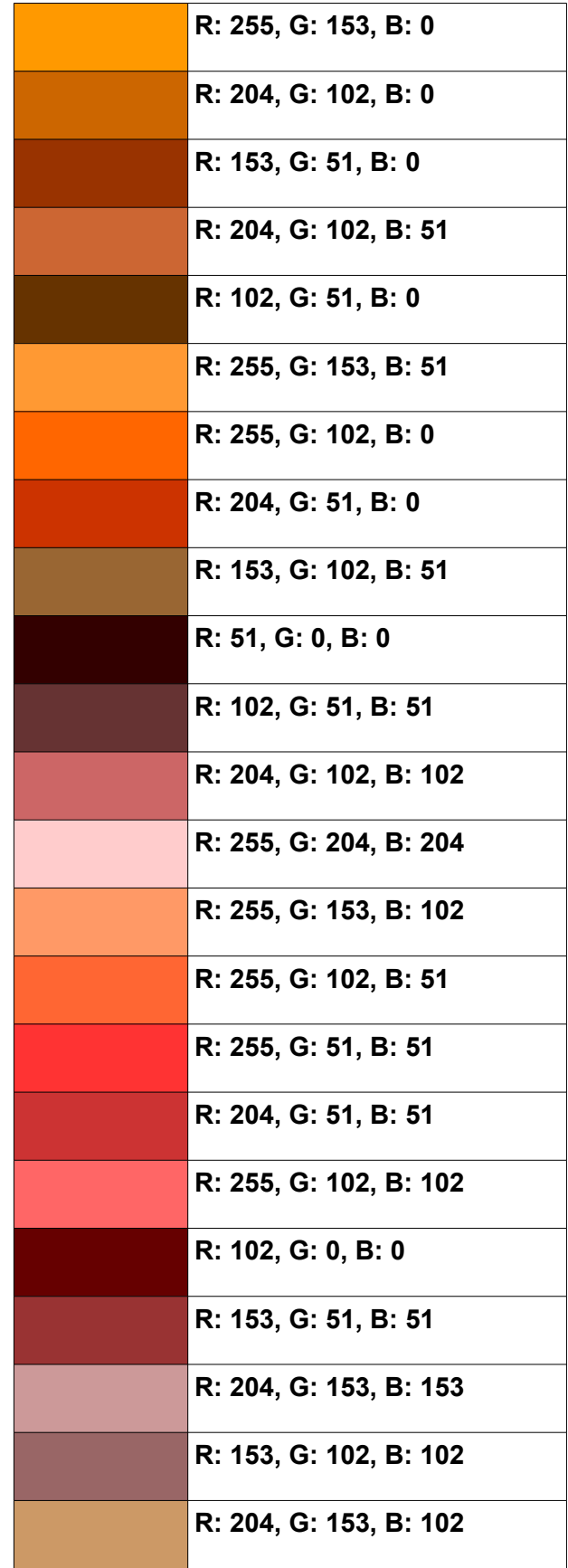

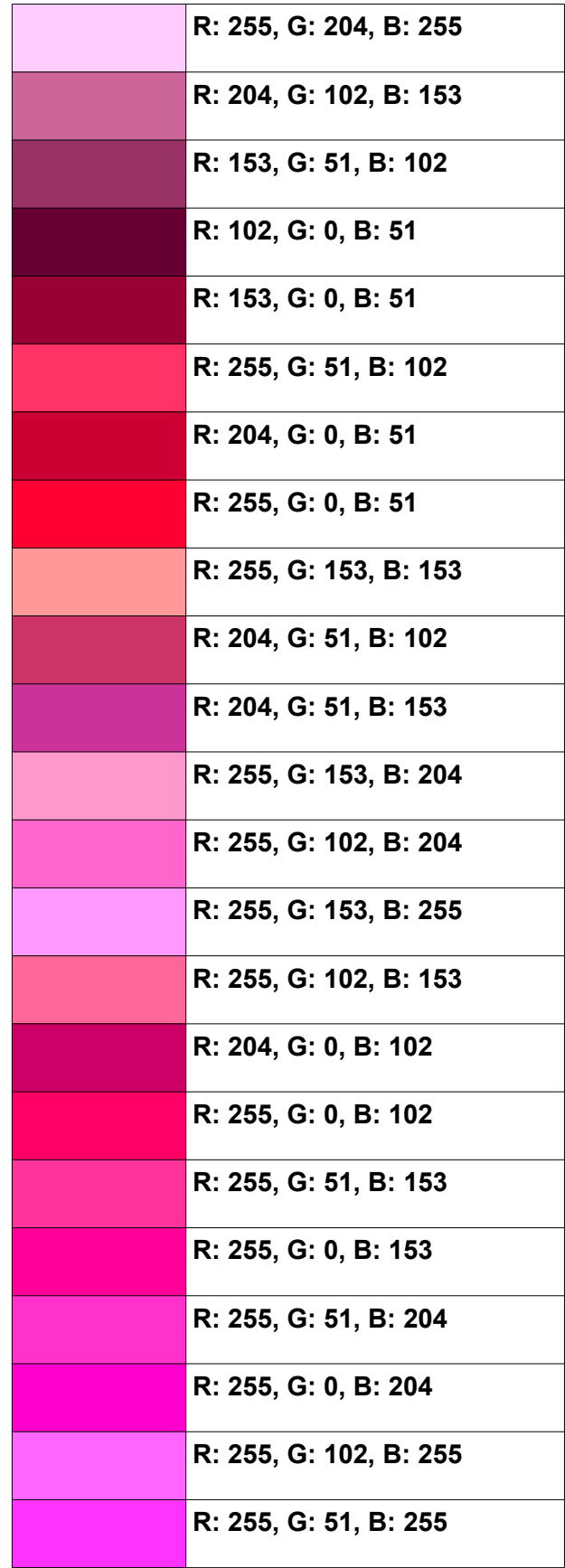

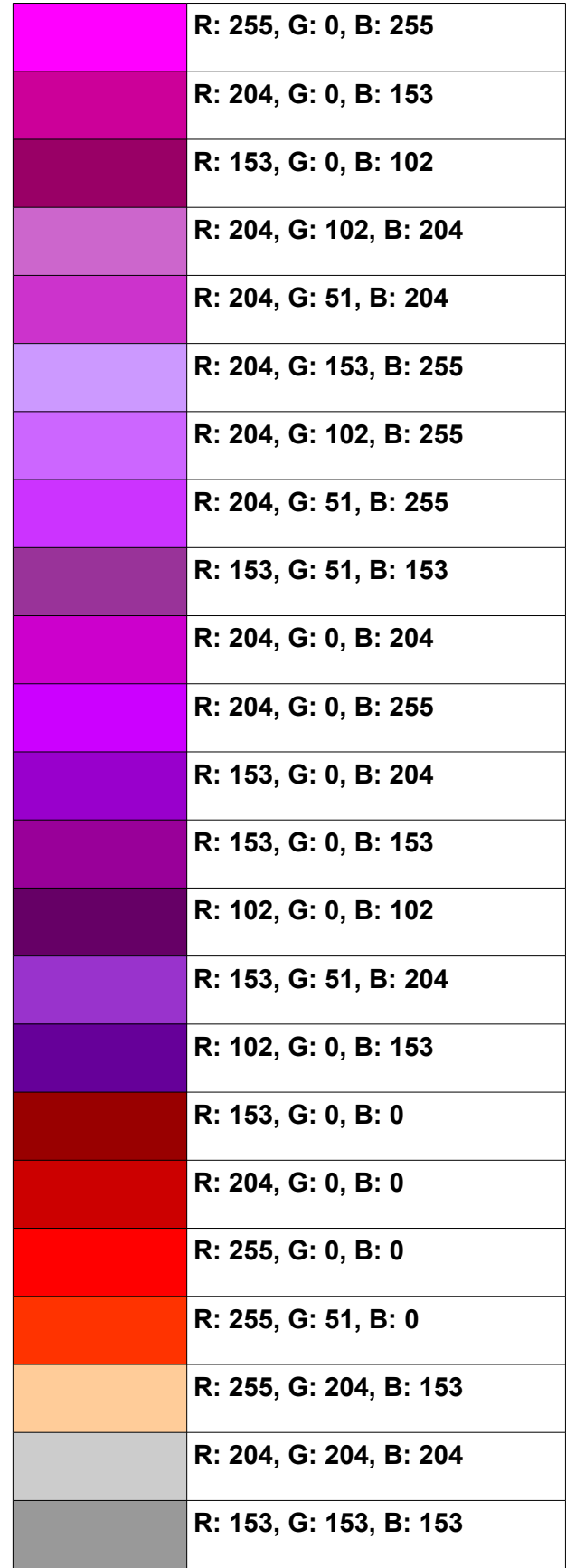

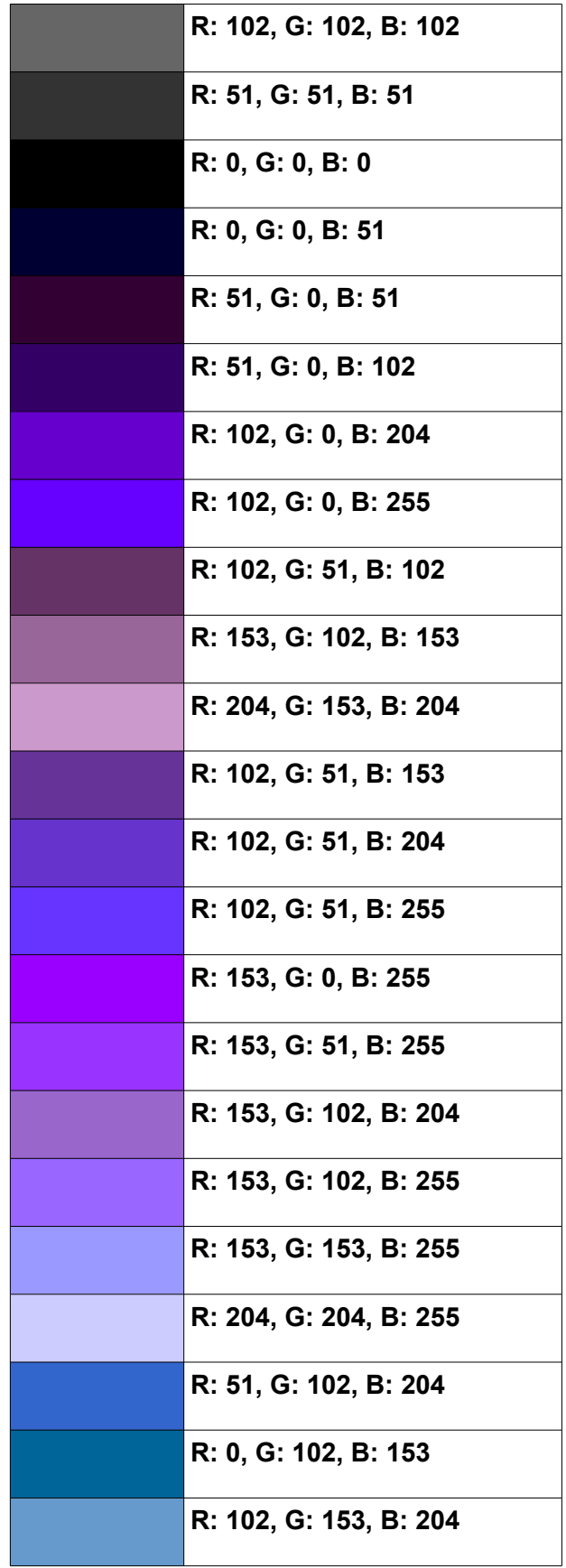

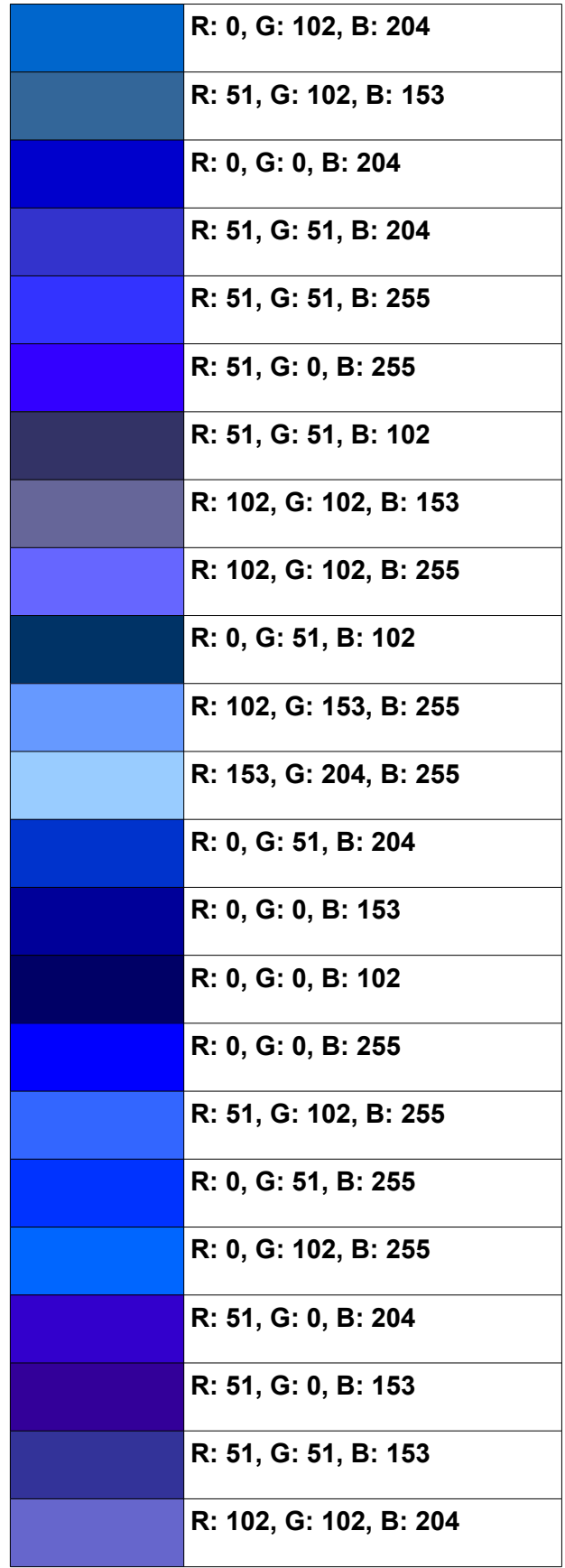

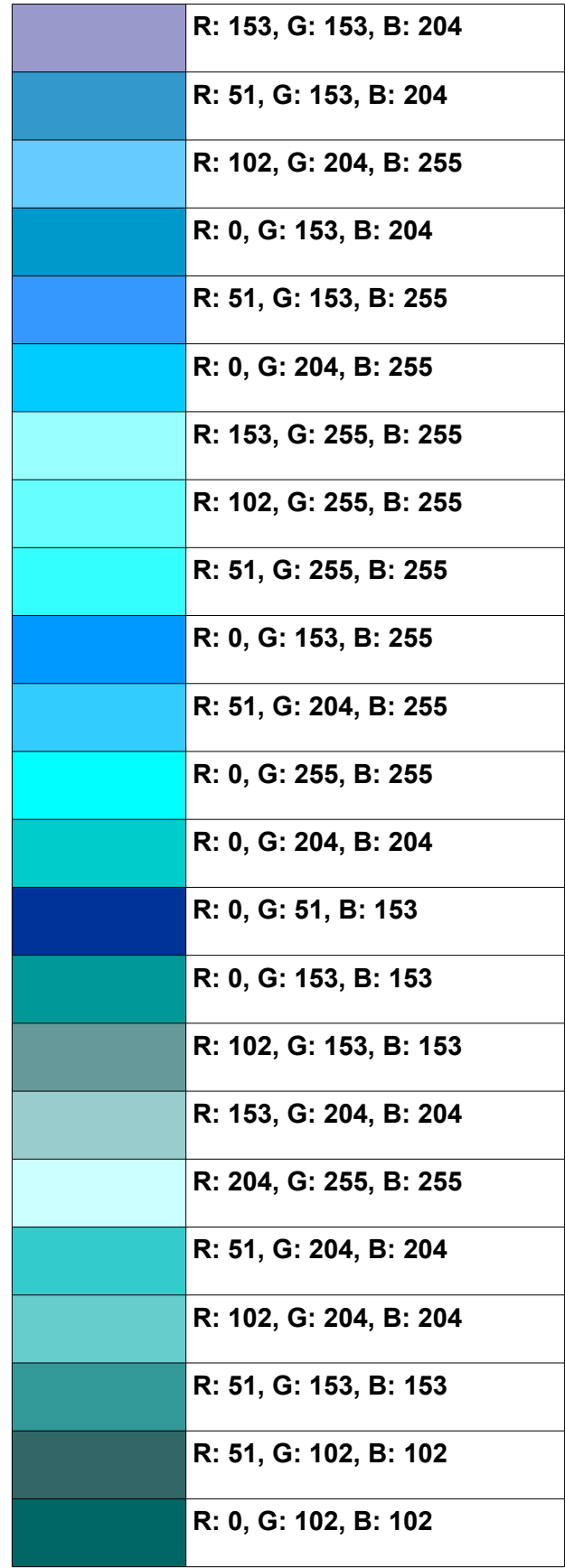

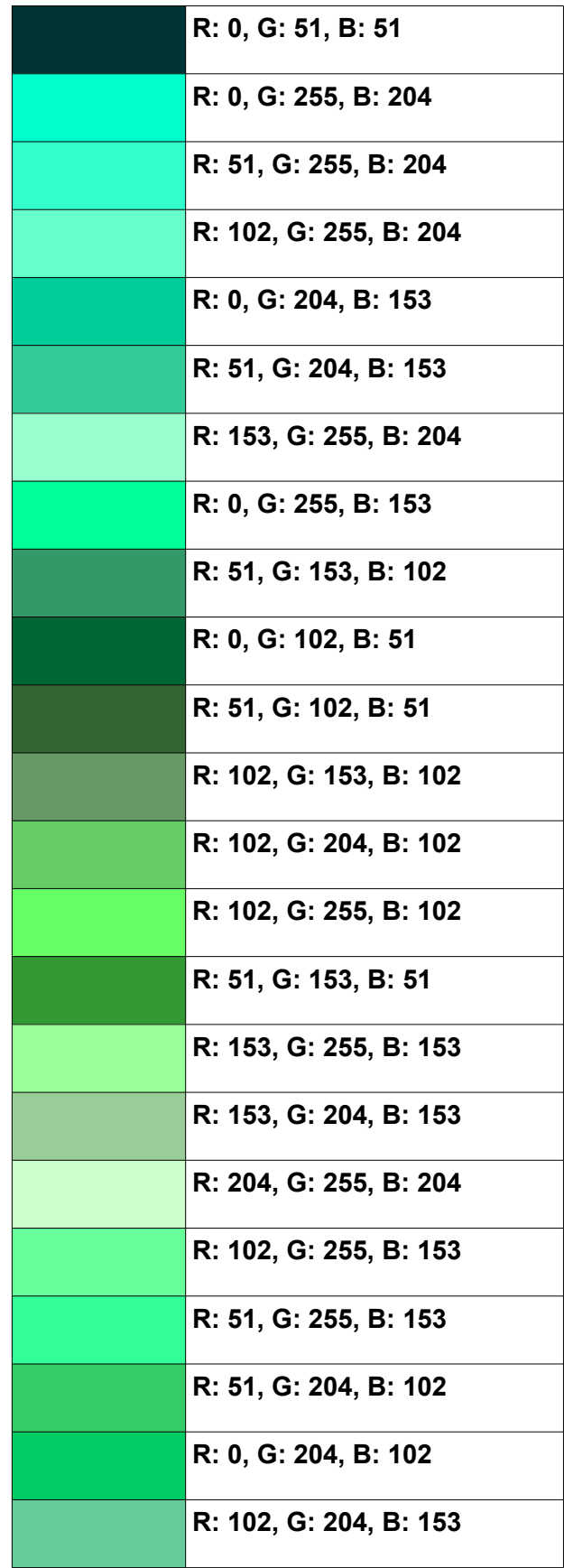

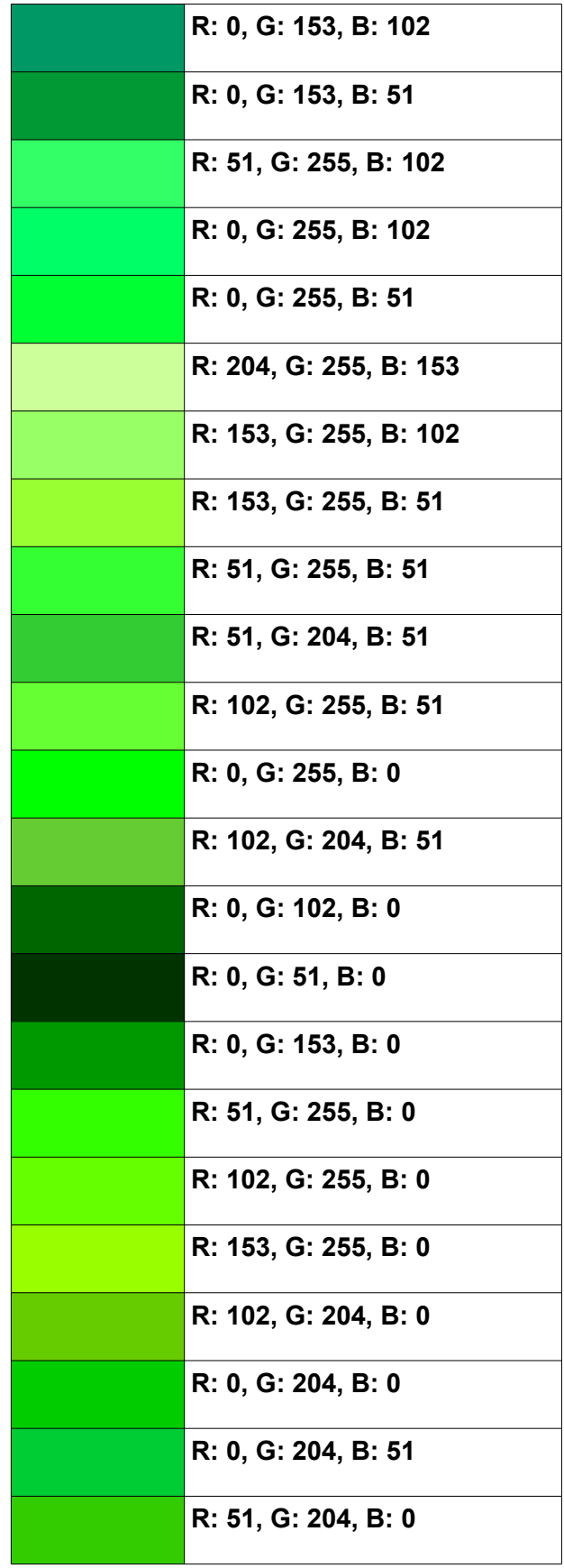

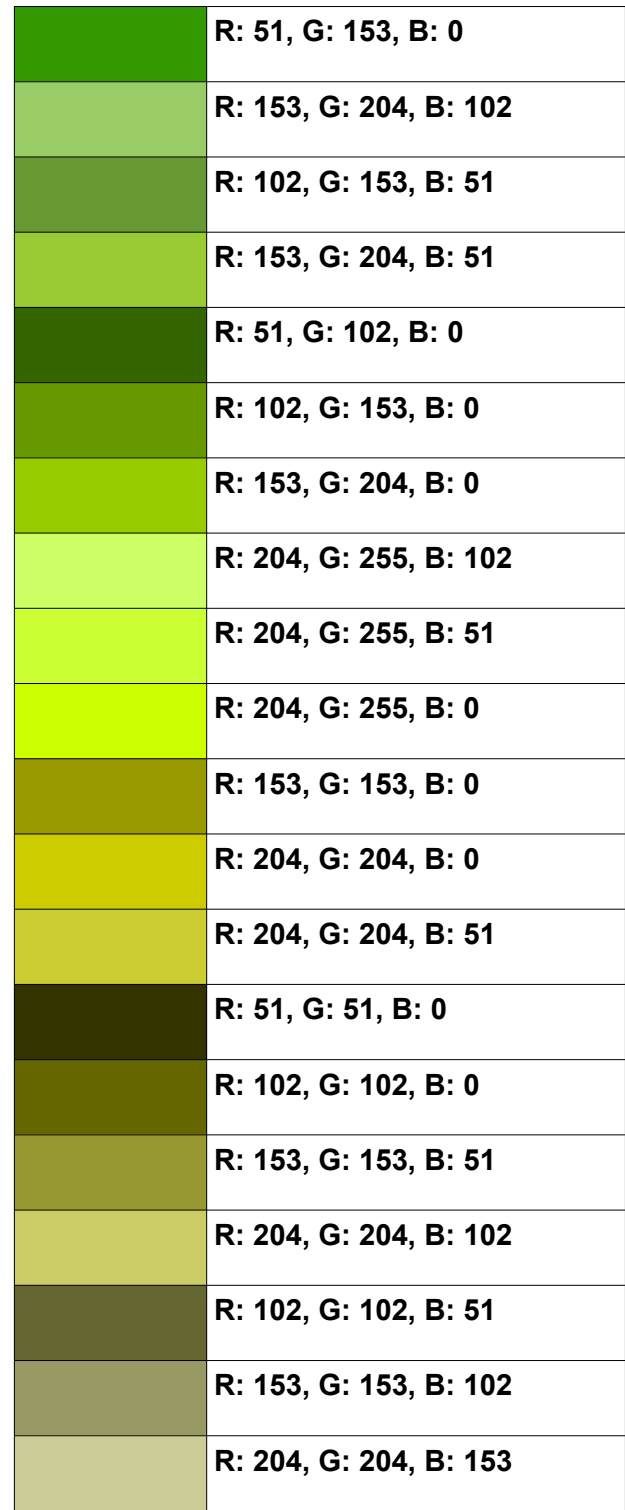